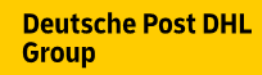

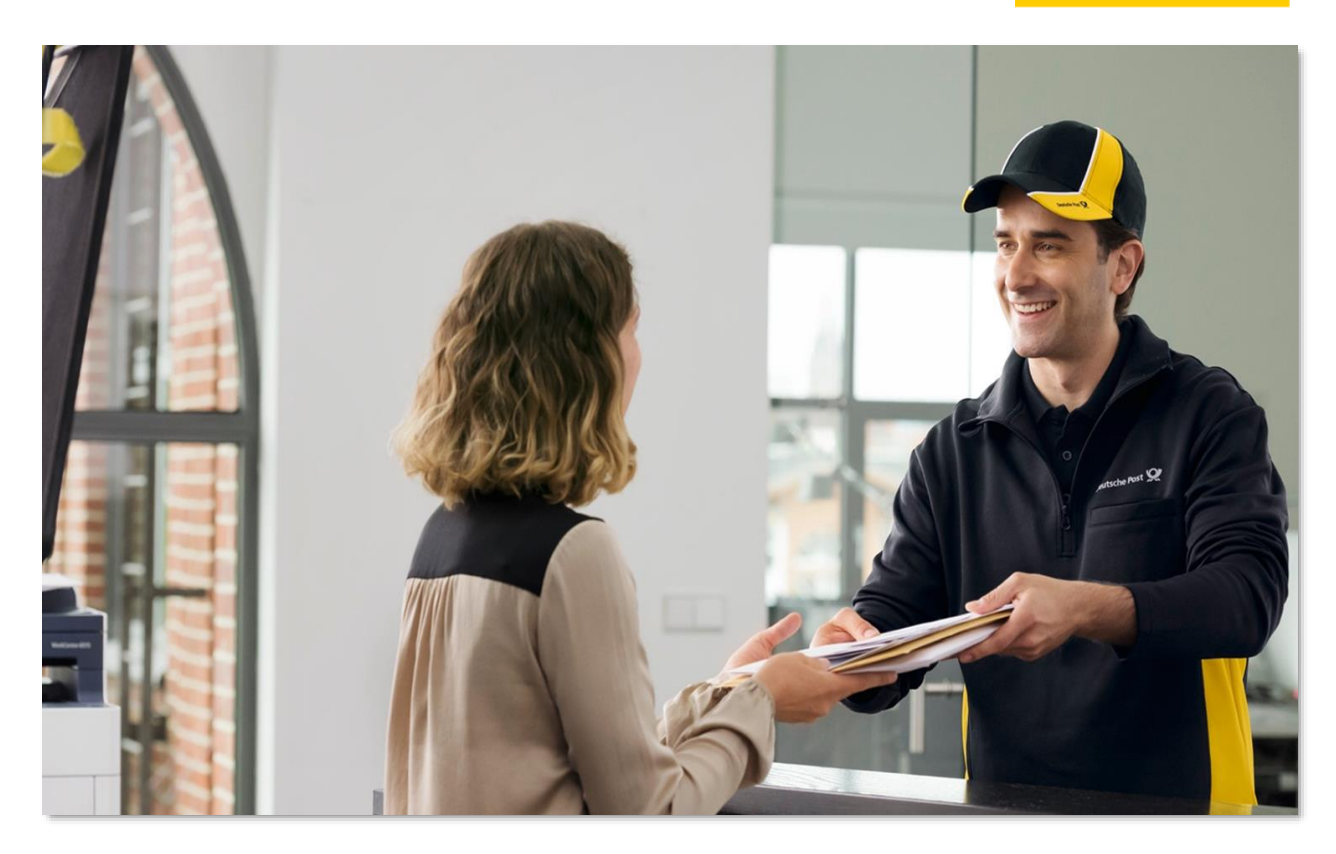

# **Handbuch Elektronische Erfassung Einschreiben (EEE)**

Stand: Januar 2023

## **Inhaltsverzeichnis**

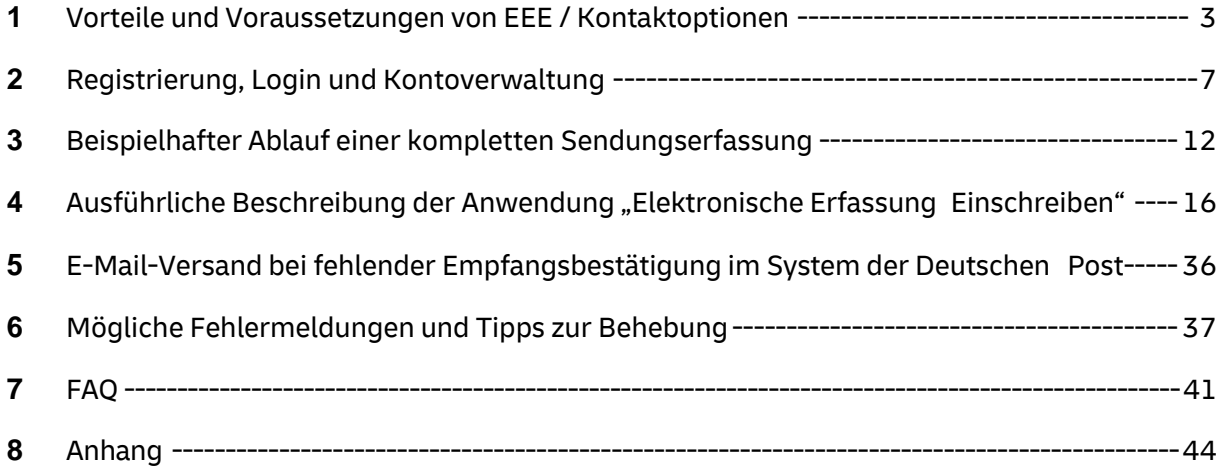

#### **1 Vorteile und Nutzen von EEE – Elektronische Erfassung Einschreiben**

#### **Herausforderung**

- Auch bei großen Mengen von Einschreiben ist die Zustellung unmittelbar zu dokumentieren
- · Hierfür werden Auslieferungslisten verwendet, auf denen die Sendungsnummern der zugestellten Einschreiben vermerkt sind

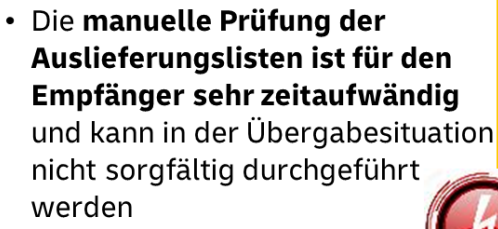

#### Lösung

- · Mit dem Service Elektronische Erfassung Einschreiben (EEE) kann der Empfänger die eingegangenen Einschreiben selber scannen und die Annahme online bestätigen
	- Kostenloser Service
	- Einfache Bearbeitung der Sendung
	- Deutlicher Zeitgewinn
	- Hohe Transparenz
	- Strukturierte Ablage der Dokumentation

#### **Funktionsweise EEE**

- DPAG dokumentiert Zustellung der Übergabe-Einschreiben (HIN-Fahrer auf Auslieferungsbeleg)
- Empfänger loggt sich in EEE ein und scannt eingegangene Einschreiben\*
- EEE gleicht diese Sendungsnummern mit den von der DPAG vorbereiteten Einschreiben ab
- Empfänger bestätigt Erhalt der Sendungen durch Scan und Unterschrift auf physischer Empfangsbestätigung

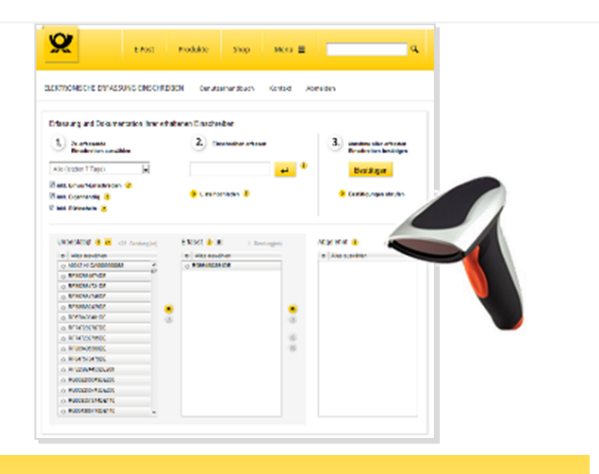

#### Voraussetzungen bei Kunden & DP

- •Vertrag EEE
- •Rechner mit Internetzugang/Drucker
- •Handelsüblicher Handscanner
- •Empfohlen: Installation "DPAG-Matrixcode-Checker"
- DP: ZORA-Station bei der Deutschen Post

#### **Details zu den Voraussetzungen**

#### **Vertrag**

Sie benötigen für die Nutzung von EEE einen Vertrag. Es wird eine Mindestmenge von 20 Einschreiben Standard (ohne Einschreiben Einwurf) pro Tag empfohlen. Bitte wenden Sie sich dafür an Ihren vertrieblichen Ansprechpartner. Kontaktmöglichkeiten finden Sie auch unter [Geschäftskunden | Deutsche Post | Einschreiben.](https://www.deutschepost.de/de/e/einschreiben/geschaeftskunden.html.html#eingangserfassung)

#### **Handscanner**

Um die Einschreiben scannen und damit in der Anwendung erfassen zu können, benötigen Sie einen Handscanner, dem es möglich ist, einen Barcode bzw. Strichcode zu scannen (allgemein Code 128). Dies stellt jedoch lediglich eine Minimalanforderung dar. Um die in Zukunft wachsende Anzahl von Einschreiben mit 2D-Barcodes scannen zu können, empfehlen wir einen Scanner, der 1D- Barcodes: (Formate: u.a. CODE 128) und 2D- Barcodes des Formates "Data Matrix" erkennen kann. Für das Scannen von 2D-Barcodes benötigen Sie auch die Anwendung "Matrixcodechecker", die Ihnen von der Deutschen Post unter <https://www.deutschepost.de/de/p/premiumadress/downloads.html> zur Verfügung gestellt wird und die Sie auf Ihrem Rechner installieren müssen. Der Scanner wird Ihnen von der Deutschen Post nicht zur Verfügung gestellt. Die Anwendung ist derzeit **kompatibel mit folgenden Scannern:**

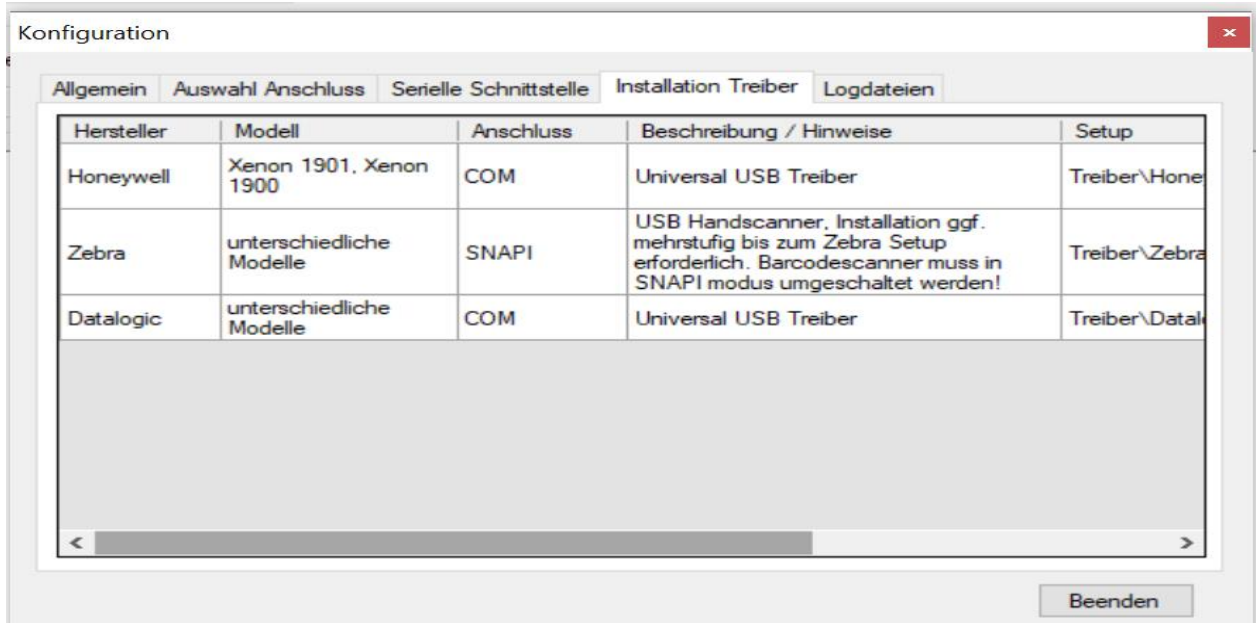

*Wir bitten um Ihr Verständnis, dass aufgrund der aktuellen Lieferengpässe auf dem IT-Sektor derzeit keine Empfehlungen für geeignete Handscanner angeboten werden können. Daher bitten wir Sie, anhand der o.g. Eckdaten zur Verfügung stehende Scanner direkt im Handel zu erfragen. Sowie sich die Lage stabilisiert hat, können wir die Kompatibilität aktueller Scanner prüfen und aktualisiert benennen.*

#### **Internet-Anschluss**

Die Anwendung "Elektronische Erfassung Einschreiben" ist eine Online-Anwendung, die einen Zugang zum Internet voraussetzt. In ihrer jetzigen Version unterstützt die

Anwendung folgende Internet-Browser:

- o Microsoft Internet Explorer 11 oder Edge
- o Mozilla Firefox 27 oder höher

Wir empfehlen die Nutzung des Mozilla Firefox.

Um den Login und alle weiteren Funktionen in vollem Umfang nutzen zu können, müssen JavaScript und die Annahme von Cookies in Ihrem Browser aktiviert sein.

#### **Bei Eigenprogrammierung**

Sollten Sie den Matrixcodechecker nicht nutzen und stattdessen mit einer Eigenprogrammierung arbeiten, bitten wir beim Kauf eines Scanners folgendes zu beachten: Der Scanner sollte einfach über USB angeschlossen werden können und für eine deutsche Tastatur programmiert sein. Außerdem soll der Scanner nach dem Erfassen einer Sendungsnummer ein automatisches "Enter" setzen. In der Regel lässt sich letzteres über die zum Scanner gehörigen Unterlagen auch leicht selbst einstellen. Meist genügen ein bis zwei Scans.

#### Hinweis:

Bei Einschreiben, die mit einer Internetmarke frankiert sind, befindet sich die Sendungsnummer in einem Matrixcode. Um diesen 2D-Barcode zu erfassen, wird ein entsprechender Scanner nebst Anwendung "Matrixcodechecker" benötigt. Alternativ können sie die Sendungsnummer entweder manuell in das dafür vorgesehene Feld eingeben oder die entsprechende Sendung mit der Pfeilfunktion aus dem Bereich "Unbestätigt" in den Bereich "Erfasst" ziehen. Ein Einschreiben mit Internetmarke erkennen Sie an der 20-stelligen Sendungsnummer.

#### **Allgemeine technische Voraussetzungen**

- Um die Empfangsbestätigung erhaltener Einschreiben erstellen zu können, benötigen Sie einen pdf. Reader (z.B. Adobe o.ä).
- Sollten Sie Linux als Betriebssystem auf Ihren Rechnern installiert haben, ist als Browser ein aktueller Firefox zu nutzen.
- Für den Druck der Empfangsbestätigung (Format A4) wird ein handelsüblicher Drucker benötigt.

• Sollten Sie sich für die Variante des Einscannens entscheiden, benötigen Sie einen handelsüblichen DIN A 4 Flachbettscanner mit einer Auflösung von mind. 200 x 200 dpi.

#### **Prüfung auf technische Verfügbarkeit für EEE seitens der Deutschen Post**

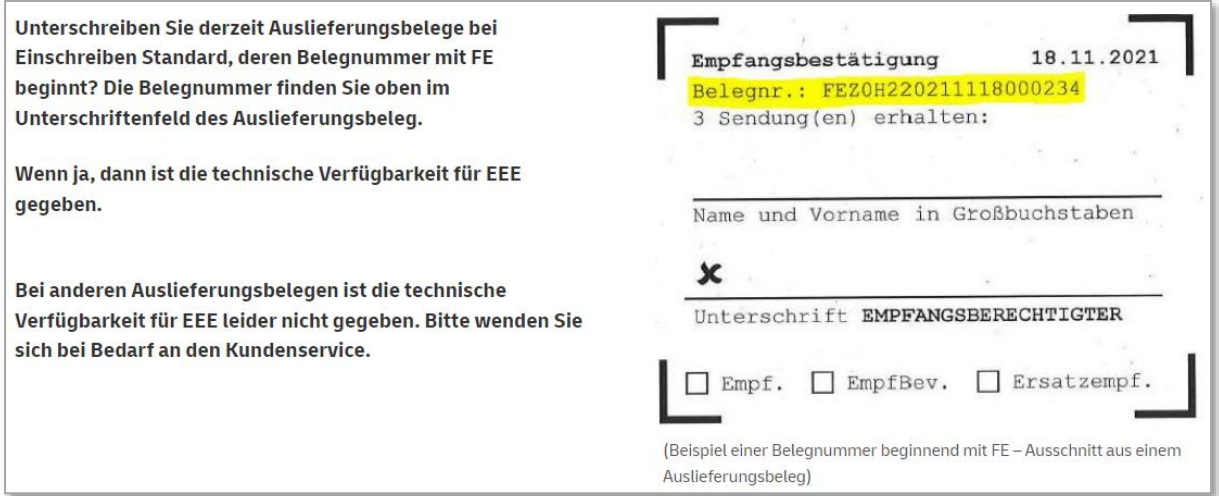

#### **Kontaktmöglichkeiten / Download-Angebote**

#### **1. Bei technischen Fragen oder Benutzerdaten**

Sollten Sie technische Fragen zu der Anwendung "Elektronische Erfassung Einschreiben" oder Fragen rund um Ihren Benutzerdaten- und rechte haben, wenden Sie sich bitte an

E-Mail: [briefzusatzleistungen@deutschepost.de](mailto:briefzusatzleistungen@deutschepost.de)

Betreff: Elektronische Erfassung Einschreiben bzw. EEE

#### **2. Bei inhaltlichen Fragen zur Anwendung oder zum Vertrag**

wenden Sie sich bitte an Ihren vertrieblichen Ansprechpartner.

Kontaktmöglichkeiten finden Sie auch unter [Geschäftskunden | Deutsche Post | Einschreiben](https://www.deutschepost.de/de/e/einschreiben/geschaeftskunden.html.html#eingangserfassung)

#### **3. Download-Angebote/ Login zu EEE finden Sie auch unter**

- [Geschäftskunden | Deutsche Post | Einschreiben](https://www.deutschepost.de/de/e/einschreiben/geschaeftskunden.html.html#eingangserfassung) bei den FAQs
- Matrixcodechecker unter <https://www.deutschepost.de/de/p/premiumadress/downloads.html>
- URL für Login <https://www.deutschepost.de/sendung/loginAvise.html>

#### <span id="page-6-0"></span>**2 Registrierung, LoginundIhreKontoverwaltung**

#### **Registrierung**

Um die Online-Anwendung "Elektronische Erfassung Einschreiben" nutzen zu können, ist eine Registrierung erforderlich. Die Registrierung ermöglicht Ihnen und Ihren Anwendern mit einem persönlichen Benutzernamen und Passwort die Anwendung in vollem Umfang nutzen zu können. Die Daten über die jeweils anzumeldenden Benutzer leiten Sie bitte an Ihren vertrieblichen Ansprechpartner. Damit können dann die jeweiligen Benutzerkonten angelegt werden.

Jedem zukünftigen Benutzer muss eine eindeutige E-Mail-Adresse zugeordnet sein. Jedem neu registrierten Benutzer werden systemgesteuert zwei E-Mails zugeschickt, die den Benutzernamen bzw. das Passwort enthalten. Die E-Mail-Adresse wird auch für die Funktionen "Passwort vergessen" oder "Passwort ändern" benötigt.

Sie können beliebig viele Benutzer für die Anwendung registrieren lassen. Wichtig ist, dass jeder, der mit dem System arbeiten soll, seinen eigenen Benutzernamen und sein eigenes Passwort erhält und nutzt. Sollten mehrere Personen mit dem gleichen Benutzernamen arbeiten bzw. sich einloggen, kommt es zu einer Fehlermeldung im System und Daten können ggf. verloren gehen.

Mit der Anmeldung für die Anwendung "Elektronische Erfassung Einschreiben" registrieren Sie sich auch automatisch für die Sendungsverfolgung für Geschäftskunden im Internet. Ihr Benutzername und das Passwort sind für beide Anwendungen identisch.

#### **Benutzername und Passwort**

Nachdem wir Sie in unserem System als Benutzer hinterlegt haben, erhalten Sie in zwei separaten Begrüßungs-E-Mails Ihren persönlichen Benutzernamen und ein generiertes Passwort. Es handelt sich dabei um ein Einmalpasswort für die erste Anmeldung. Mit der ersten Anmeldung wird Sie das System automatisch auf eine neue Seite führen, um das Passwort, welches Sie zugeschickt bekommen haben, sofort zu ändern.

#### **Passwortgültigkeit**

Ihr dann generiertes Passwort ist 6 Monate gültig. Sie können Ihr Passwort jederzeit ändern bzw. werden vom System nach Ablauf der Gültigkeit wieder automatisch auf die Seite zur Passwortänderung geführt. Bitte beachten Sie, dass das neue Passwort sich von den letzten 12 genutzten Passworten unterscheiden muss. Für ein Passwort bestehen aus Sicherheitsgründen bestimmte Regeln. Es muss zwischen 8 und 40 Zeichen lang sein. Großbuchstaben, Kleinbuchstaben, Ziffern und Sonderzeichen sind erlaubt. Drei dieser zuletzt genannten 4 Kriterien müssen erfüllt sein.

Bsp.: AhkgW-147!

- $\bullet$  10 Zeichen lang ( $>8$  und  $\leq 40$ )
- Sonderzeichen sind enthalten und !
- Großbuchstaben sind enthalten
- Ziffern sind enthalten
- Kleinbuchstaben sind enthalten

Bitte achten Sie auch auf die Vertraulichkeit Ihrer Passwörter.

Ihr Benutzername und Passwort sind auch für die Sendungsverfolgung im Internet (Geschäftskunden) gültig. Sie wählen dann den Link:" Wo ist meine Sendung?"

#### **Login**

Sie können die Anwendung "Elektronische Erfassung Einschreiben" über folgende URL <https://www.deutschepost.de/sendung/loginAvise.html> aufrufen. Dazu geben Sie die URL in das Browserfenster ein.

Am besten speichern Sie sich die Zieladresse unter Ihren Favoriten ab, dann können Sie die Anwendung mit nur einem Klick aufrufen. Sollten Sie Probleme bei der Darstellung der Website haben, beachten Sie bitte die Hinweise zu Internet-Anschluss.

Für ein erfolgreiches Login benötigen Sie Ihren individuellen Benutzernamen und das entsprechende Passwort. Geben Sie beides in die dafür vorgesehenen Felder ein und klicken Sie dann auf den Button "Login". Wenn Sie korrekt identifiziert und authentifiziert wurden, werden Sie automatisch in die Erfassungsmaske weitergeleitet.

Es besteht aber auch die Möglichkeit über den Geschäftskundenlogin in die Anwendung zu gelangen. Dazu rufen Sie im Internet folgende Adresse auf: <https://www.deutschepost.de/sendung/login.html>

Sie gelangen so zum Geschäftskundenlogin, geben dort Benutzername und Passwort ein und klicken dann auf "Geschäftskunden" in der Kopfzeile. Es öffnet sich ein Menü und darin ist auch ein Link zur "Elektronischen Erfassung Einschreiben". Wenn Sie den anklicken, sind Sie sofort in der Erfassungsmaske.

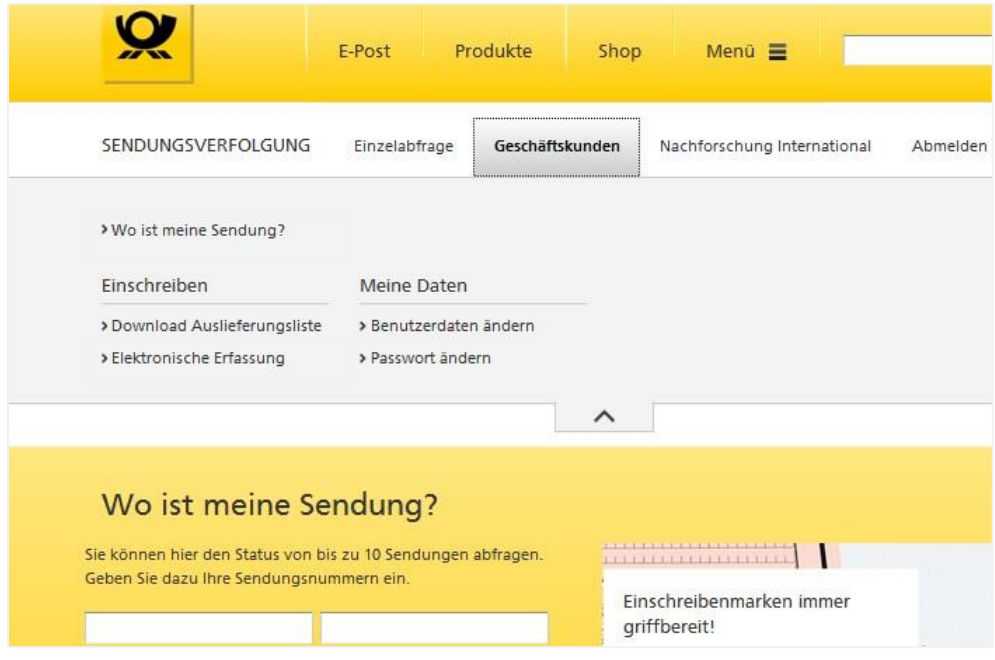

#### Wichtiger Hinweis:

Bitte öffnen Sie immer nur ein Browserfenster mit der Erfassungsmaske. Wenn Sie mehrere Erfassungsmasken geöffnet haben und darin arbeiten, ist die korrekte Verarbeitung Ihrer Daten gefährdet.

#### **Passwort ändern**

Sie haben jederzeit die Möglichkeit ihr Passwort zu ändern. Klicken Sie hierzu auf der Login- Oberfläche auf den Link "Passwort ändern".

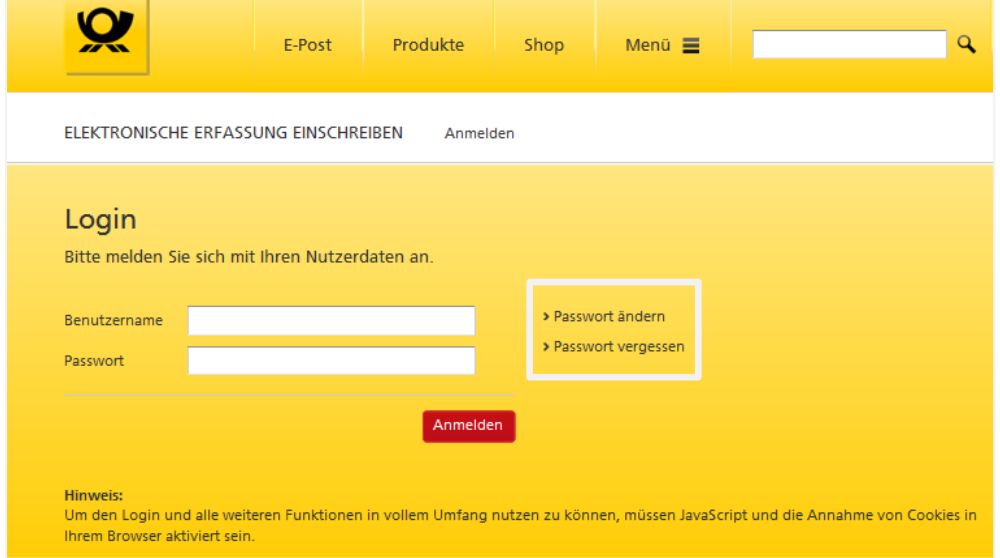

Sie gelangen automatisch auf eine weitere Seite, auf der Sie Ihr Passwort beliebig ändern können. Um Ihr neues Passwort zu bestätigen, klicken Sie dann bitte auf die Schaltfläche

"Passwort ändern".

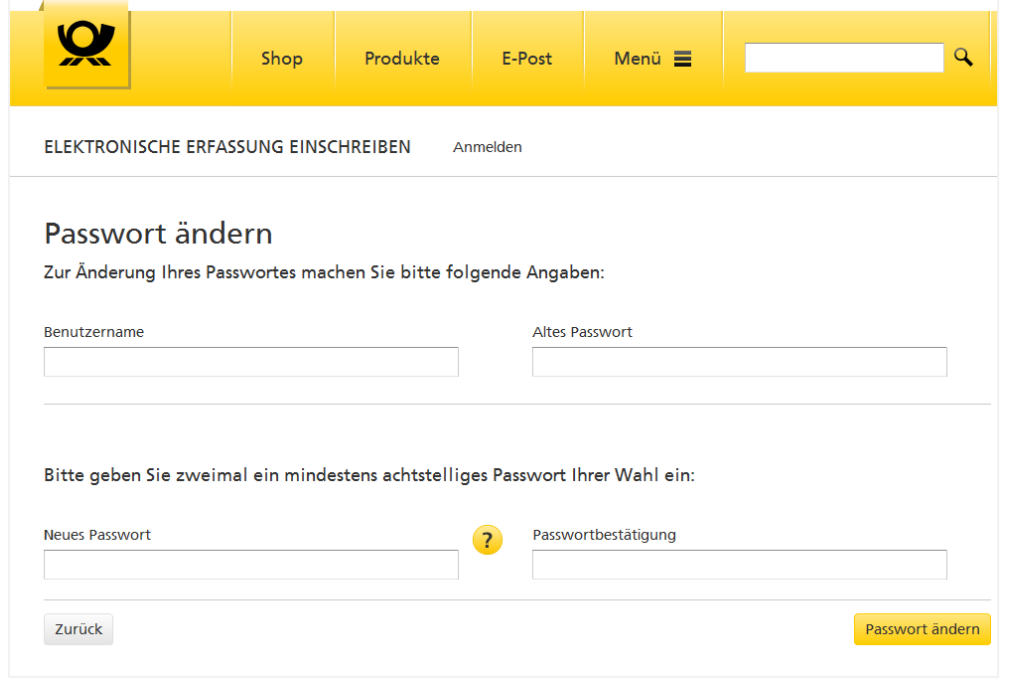

#### **Passwort vergessen**

Sollten Sie ihr Passwort vergessen haben, klicken Sie bitte auf der Login-Oberfläche auf "Passwort vergessen". Sie gelangen automatisch auf eine weitere Seite, auf der Sie Ihren bei der Registrierung erhaltenen Benutzernamen eingeben können. Bitte achten Sie auf die korrekte Schreibweise. Nach dem Klick auf die Schaltfläche "Senden", wird Ihnen ein neues Passwort an Ihre hinterlegte E-Mail-Adresse gesendet. Es handelt sich dabei um ein Einmalpasswort, welches sofort geändert werden muss. Mit dem geänderten Passwort und Ihrem Benutzernamen können Sie sich dann wieder anmelden.

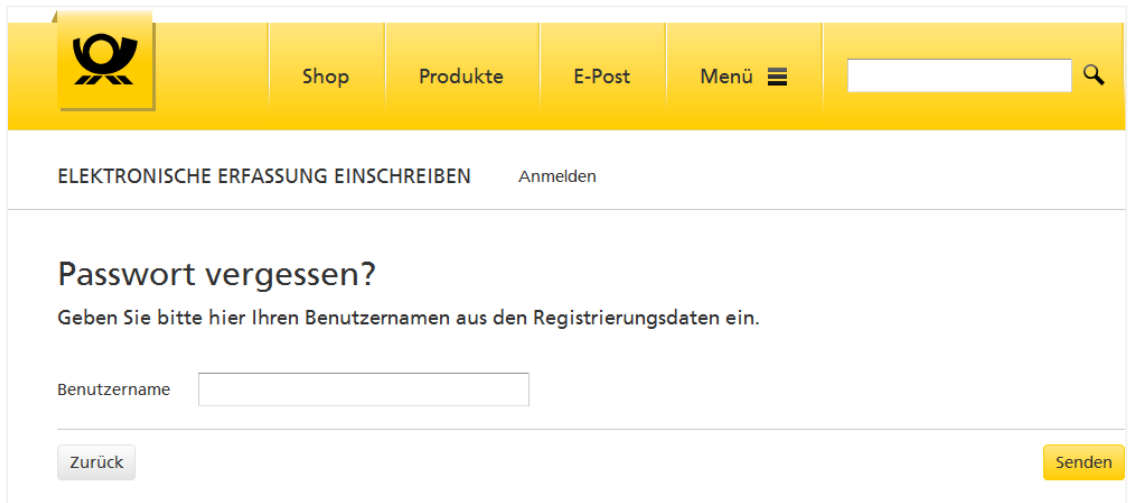

#### **Benutzer ändern**

Sollten sich die Zuständigkeiten in Ihrem Bereich verändern (neue Benutzer sollen angelegt oder ausgeschiedene Benutzer gelöscht werden etc.), kontaktieren Sie bitte hierzu Ihren vertrieblichen Ansprechpartner.

#### **Logout**

Um sich aus dem System abzumelden, klicken Sie bitte einmal auf die Schaltfläche "Abmelden" rechts oben. Sie gelangen dann wieder auf die Login-Seite.

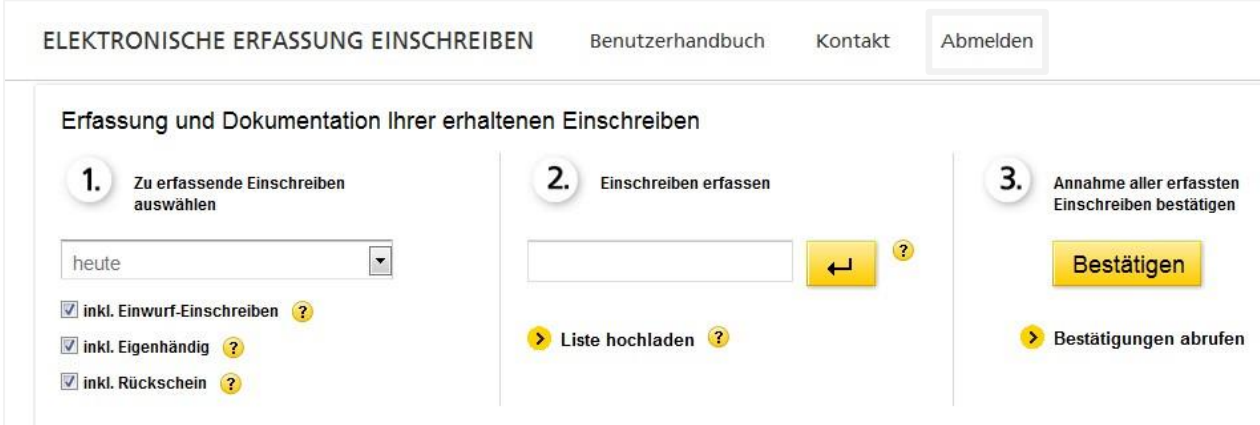

#### <span id="page-11-0"></span>**3 BeispielhafterAblaufeinerkompletten Sendungserfassung**

Öffnen Sie den Matrixcodechecker

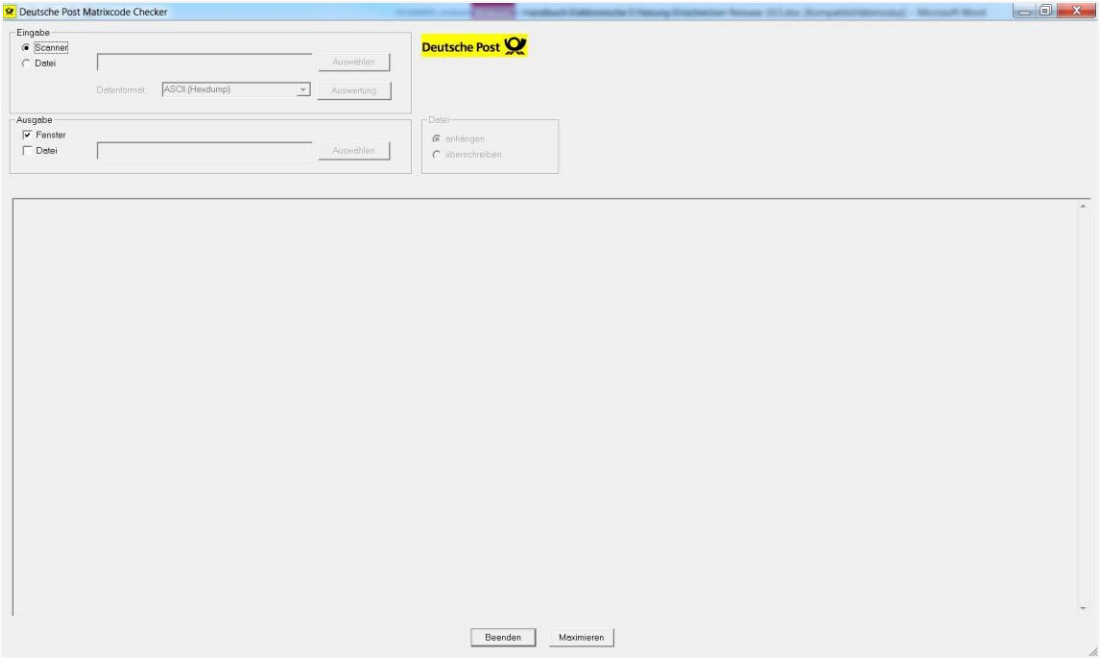

Aufruf der URL <https://www.deutschepost.de/sendung/loginAvise.html> und Eingabe des Benutzernamens und des Passworts.

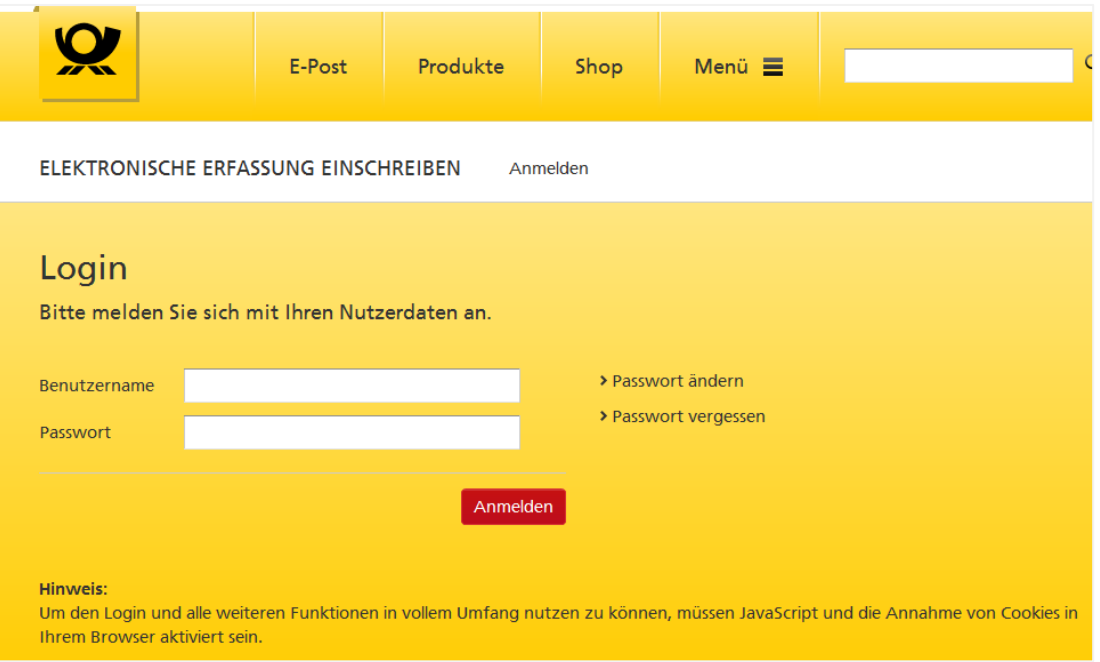

Scannen Sie den Barcode einer Sendung und klicken Sie das Symbol "Aktualisieren" im Spaltenkopf der Spalte "Unbestätigt" an. Ihre Sendungsnummern werden hochgeladen und angezeigt.

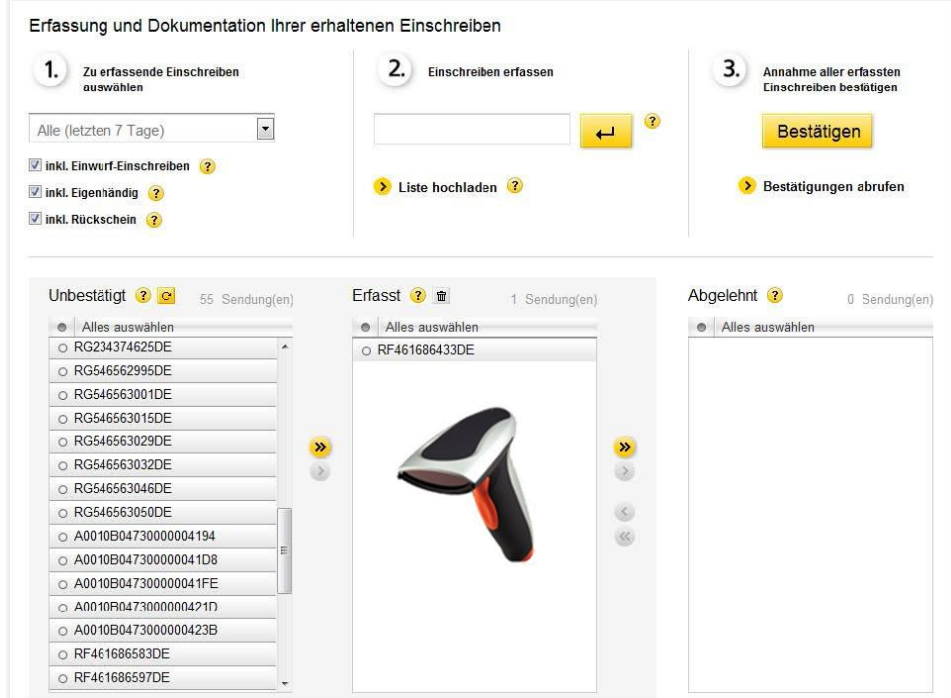

Erfassen Sie nun jede einzelne vorliegende Sendung durch Scannen, manuelle Eingabe der Sendungsnummer oder mithilfe der Pfeilfunktionen.

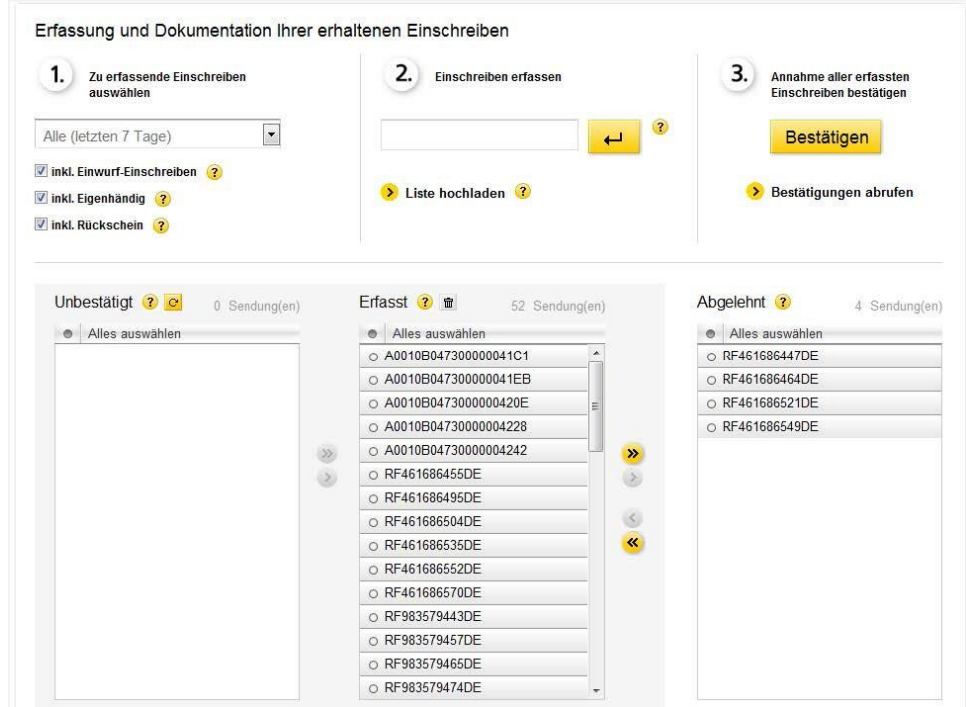

*Beispiel erfasste und abgelehnte Sendungen*

Ihre bearbeiteten Sendungen werden im Bereich "Erfasst" aufgelistet.

Im Bereich "Abgelehnt" werden die Sendungen angezeigt, die Sie gescannt haben und nicht annehmen möchten, für die Sie aber trotzdem einen Nachweis benötigen, dass die Sendung bei Ihnen vorlag.

Bestätigen Sie Ihre erfassten Sendungen, indem Sie die Schaltfläche "Bestätigen" anklicken. Es wird eine Sicherheitsabfrage eingeblendet.

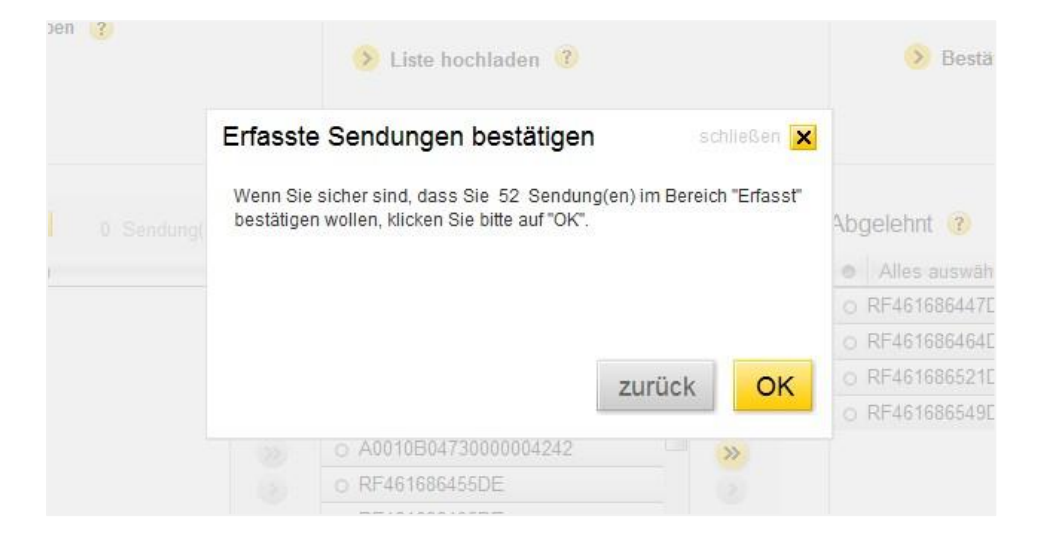

Mit dem Anklicken von "OK" werden die Sendungen als angenommen bestätigt und die Empfangsbestätigung wird erzeugt.

Damit erhält der Absender der Sendung über die Sendungsauskunft der Deutschen Post im Internet den Status, dass seine Sendung angenommen wurde.

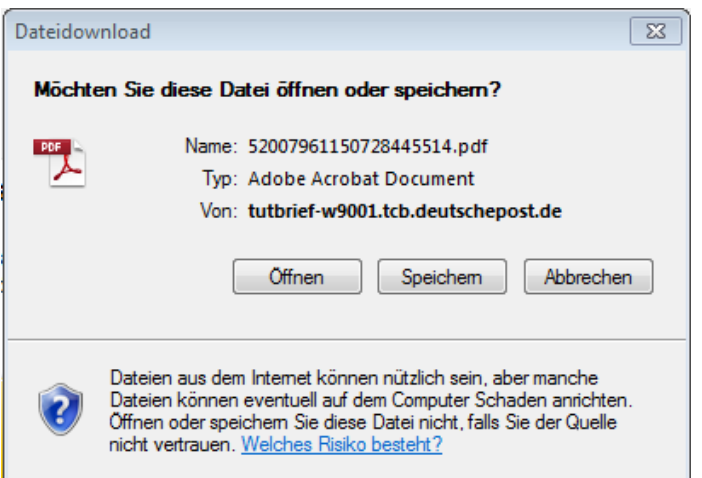

Über "Öffnen" wird Ihnen die erzeugte Empfangsbestätigung als pdf angezeigt.

Im Kopf der Empfangsbestätigung und im gekennzeichneten Bereich für die Unterschrift des Empfängers werden Ihre Kundendaten als Empfänger angezeigt. Diese entsprechen den Kundendaten lt. Vertrag und Kundennummer (EKP) und sind für jeden Benutzer im System hinterlegt.

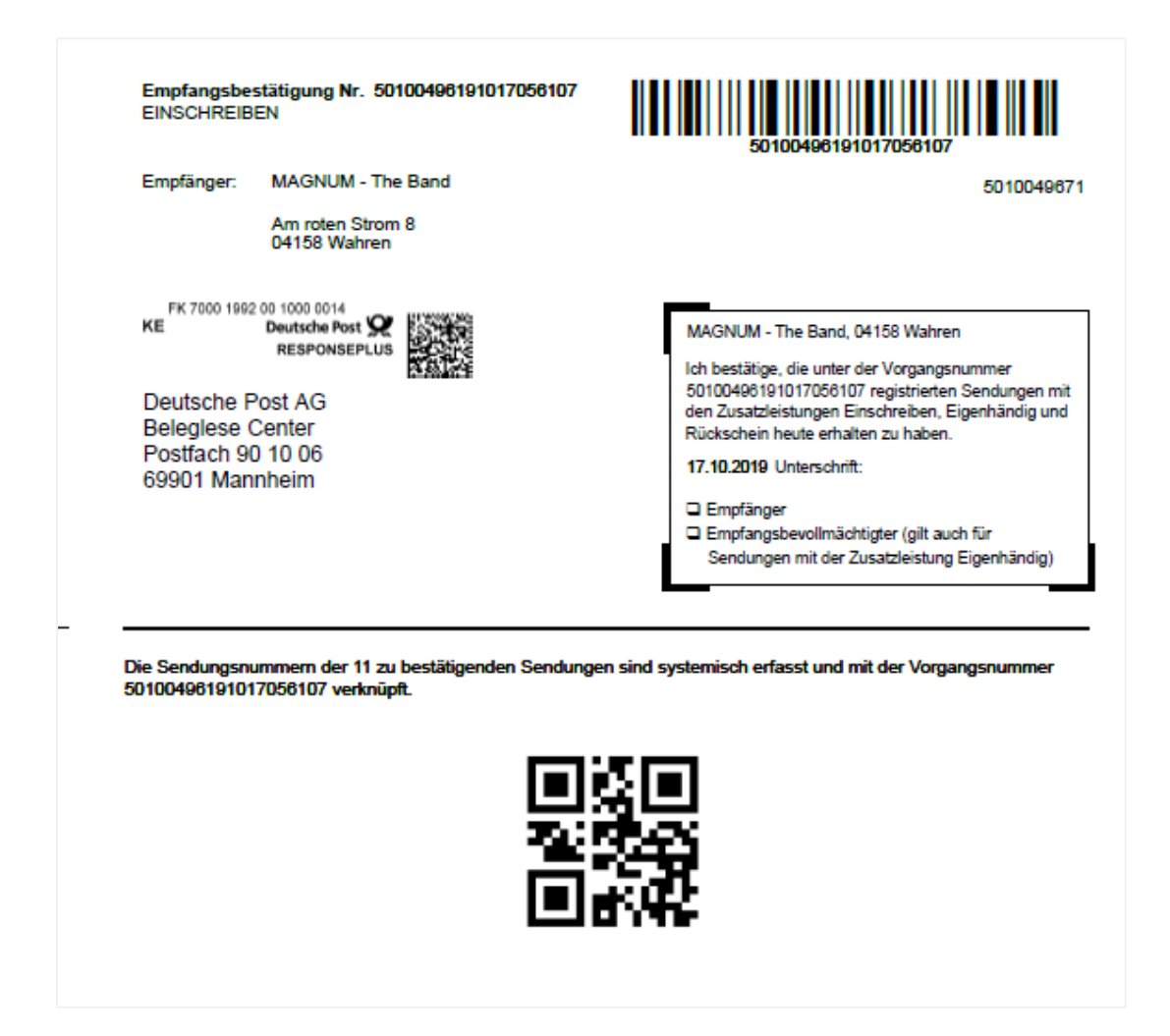

Drucken Sie die Empfangsbestätigung aus und unterschreiben Sie an der gekennzeichneten Stelle neben dem Datum. Setzen Sie bitte auch das Kreuz bei der Auswahl der Empfänger. Sie können auch einen Firmenstempel abdrucken.

Die Empfangsbestätigung wird an die Deutsche Post nach Mannheim (Adresse im Beleg) geschickt oder von Ihnen eingescannt und hochgeladen.

Als Resultat der Verarbeitung des Beleges wird dem Absender des Einschreibens, wenn er in der Sendungsverfolgung nach dem Status seiner Sendung sucht, von diesem Beleg der Bereich mit den Empfängerdaten angezeigt:

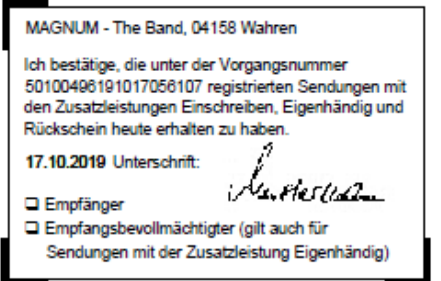

#### **4 AusführlicheBeschreibungderAnwendung "ElektronischeErfassung Einschreiben" / "EEE"**

Nachdem Sie sich mit Ihren Benutzerdaten angemeldet haben, gelangen Sie automatisch auf die Erfassungsmaske.

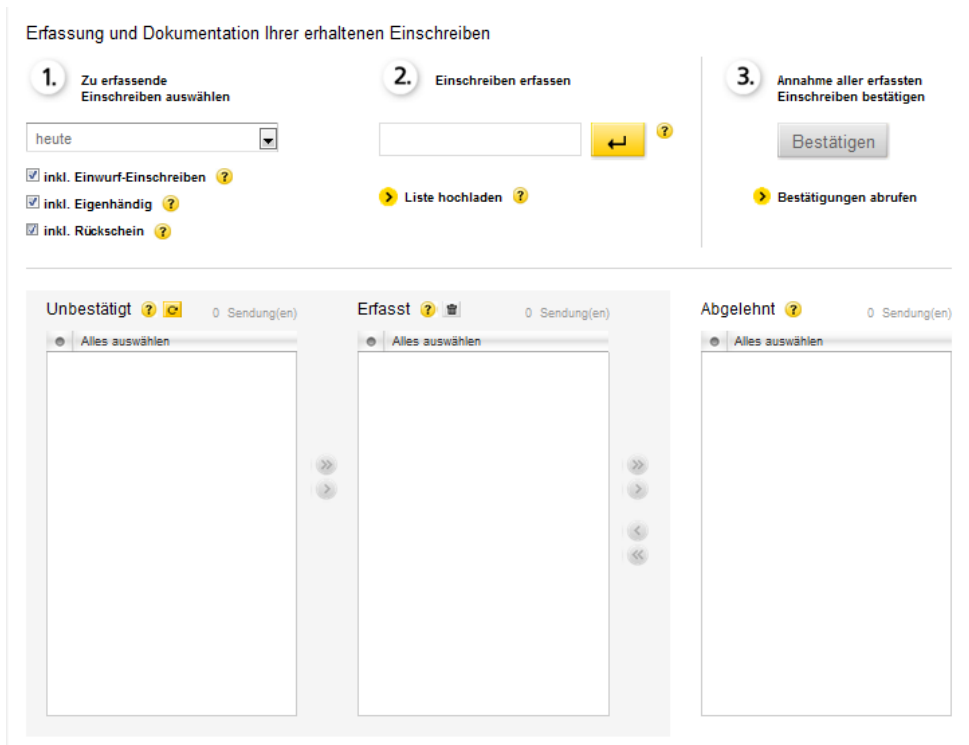

Erfassungsmaske zur Dokumentation der Einschreiben nach dem Anmelden

Die Erfassungsmaske gliedert sich in drei wesentliche Bereiche, die auch gleichzeitig die einzelnen Arbeitsschritte vom Start bis hin zur Bestätigung der Einschreiben darstellen.

#### **Bereich 1: Zu erfassende Einschreiben auswählen**

Im Ausgangszustand sind die einzelnen Komponenten der Erfassungsmaske leer.

Sie haben die Möglichkeit, die Anzeige der zu erfassenden Sendungen durch eine zeitliche Begrenzung einzuschränken bzw. zu erweitern. Ihnen stehen hier folgende Optionen zur Auswahl:

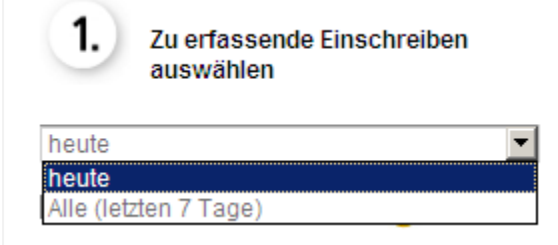

Auswahl der zu erfassenden Einschreiben

- "heute" ist die Voreinstellung nach dem Login.
- "Alle (letzten 7 Tage)" muss vom User ausgewählt werden.

Wählen Sie die Option "Heute", wenn Sie nur die Einschreiben, die heute für Sie bereitgestellt wurden, angezeigt bekommen möchten. Heute bereitgestellt bedeutet, dass die Sendungen heute bei der Deutschen Post eingescannt wurden.

Wählen Sie die Option "Alle", wenn Sie alle Einschreiben, die in den letzten 7 Tagen für Sie bereitgestellt und noch nicht bestätigt wurden, angezeigt bekommen möchten.

Die möglichen Produktvarianten zum Einschreiben sind nach dem Login gesetzt.

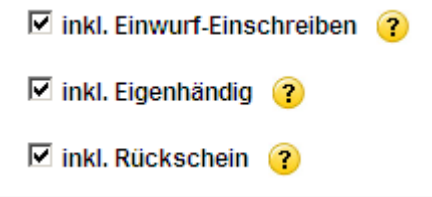

Sie haben die Möglichkeit, die Ihnen angezeigten Sendungen nach den Produktvarianten "Einschreiben-Einwurf", "Eigenhändig" und "Rückschein" zu selektieren, indem Sie das entsprechende Häkchen entfernen.

Entfernen Sie z.B. das Häkchen bei "inkl. Einwurf-Einschreiben" durch Anklicken, werden die Einwurf-Einschreiben aus der Spalte "Unbestätigt" ausgeblendet.

| 1.<br>Zu erfassende<br>Einschreiben auswählen                                               |                            | 2.<br>Einschreiben erfassen          |                         | 3.<br>Annahme aller erfassten<br>Einschreiber bestätigen |
|---------------------------------------------------------------------------------------------|----------------------------|--------------------------------------|-------------------------|----------------------------------------------------------|
| $\overline{\phantom{0}}$<br>Alle (letzten 7 Tage)                                           |                            |                                      | - 679<br>$\overline{u}$ | Bestätigen                                               |
| inkl. Einwurf-Einschreiben ?                                                                |                            |                                      |                         |                                                          |
| inkl. Eigenhändig                                                                           |                            | > Liste hochladen ?                  |                         | Bestätigungen abrufen                                    |
| inkl. Rückschein ?                                                                          |                            |                                      |                         |                                                          |
| Alles auswählen<br>$\bullet$<br>△ A0010B047300000041C1                                      |                            | e Alles auswählen<br>O RF461686481DE |                         | · Alles auswählen                                        |
| △ A0010B047300000041EB<br>△ A0010B04730000004228<br>A0010B04730000004242<br>○ RF461686433DE | Ξ                          |                                      |                         |                                                          |
| ○ RF461686447DE                                                                             | $\boldsymbol{\mathcal{P}}$ |                                      | »                       |                                                          |
| ○ RF461686455DE                                                                             | $\geq$                     |                                      | $\geq$                  |                                                          |
| O RF461686464DE                                                                             |                            |                                      | $\langle S \rangle$     |                                                          |
| O RF461686495DE                                                                             |                            |                                      | $\langle \zeta \rangle$ |                                                          |
| O RF461686504DE                                                                             |                            |                                      |                         |                                                          |
| ○ RF461686535DE                                                                             |                            |                                      |                         |                                                          |
| O RF461696649DE                                                                             |                            |                                      |                         |                                                          |
| ○ RF461686552DE                                                                             |                            |                                      |                         |                                                          |
| ○ RF461686570DE                                                                             |                            |                                      |                         |                                                          |

Laden der bereitgestellten Einschreiben über Eingabe einer Sendungsnummer

Sie haben folgende Möglichkeiten, um die für Sie bereitgestellten Sendungen in die Spalte "Unbestätigt" zu laden:

Sie scannen eine Sendung oder erfassen sie manuell im Eingabefeld. Bei manueller Erfassung ist "Enter" über die Tastatur oder mittels Mausklick auf das Symbol neben dem Eingabefeld zu drücken. Dann wird die Sendungsnummer aus dem Erfassungsfeld in die Spalte "Erfasst" verschoben. Wenn die Sendungsnummer in Spalte "Erfasst" steht, klicken Sie im Kopf der Spalte "Unbestätigt" das Symbol "Aktualisieren" an. Ihre Daten werden in "Unbestätigt" geladen.

• Symbol "Aktualisieren":

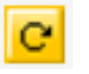

• Oder Sie erfassen zuerst alle Sendungen und klicken dann das Symbol "Aktualisieren" an. Ihre Daten werden in "Unbestätigt" geladen, sofort mit den bereits erfassten abgeglichen und es bleiben in "Unbestätigt" nur die stehen, die Sie nicht erfasst haben. Wenn Sie alle Sendungen erfasst haben, die Ihnen avisiert wurden, ist die Spalte "Unbestätigt" nach dem Abgleich gleich wieder leer.

Das gilt auch dann, wenn mehrere Benutzer gleichzeitig an verschiedenen Rechnern Sendungen erfassen. Die Anwendung synchronisiert die Erfassung alle paar Minuten.

Die Schaltfläche "Bestätigen" wird grundsätzlich aktiviert, sobald eine Sendung in "Erfasst" steht.

**Bestätigen** 

#### **Bereich 2: Einschreiben erfassen**

Zum Erfassen der einzelnen Einschreiben scannen Sie den Barcode auf der Sendung mit Ihrem Handscanner oder geben Sie die Sendungsnummer manuell im Bereich 2 ein.

Wenn Sie die Sendungsnummer manuell eingeben, klicken Sie bitte anschließend auf den gelben Button mit dem Pfeil neben dem Eingabefeld oder drücken Sie die Enter-Taste Ihrer Tastatur.

Alternativ haben Sie auch die Möglichkeit eine oder mehrere Sendungsnummern im Bereich

"Unbestätigt" mit Klick zu markieren und mit der dann aktivierten gelben Einzelpfeiltaste in den Bereich "Erfasst" zu schieben.

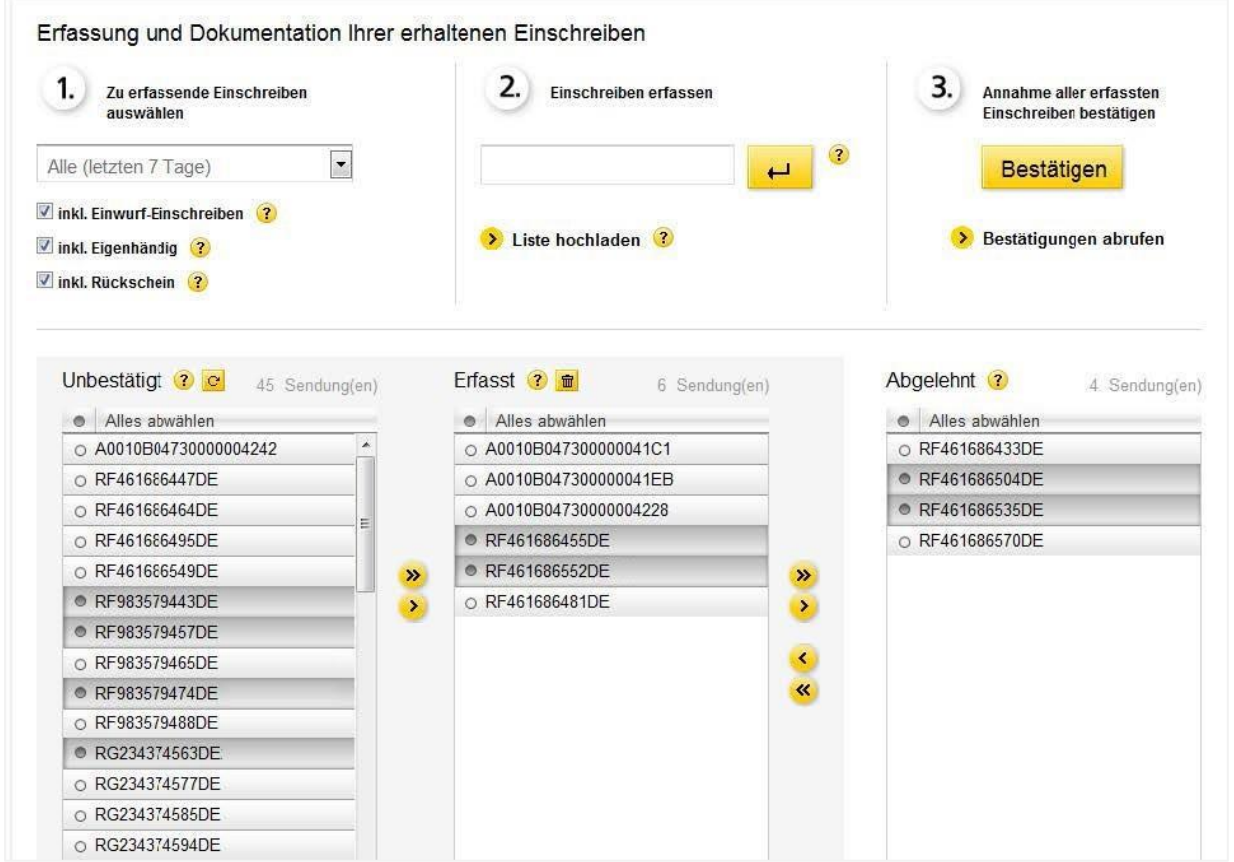

Markierte Sendungen verschieben

Wenn Sie Sendungsnummern markieren, werden sie dunkelgrau unterlegt und es aktiviert sich der Button mit dem Einzelpfeil. Mit diesem Button schieben Sie lediglich die markierten Sendungsnummern in eine andere Spalte. Der Button mit dem Doppelpfeil verschiebt alle Sendungsnummern, unabhängig davon, ob sie markiert sind oder nicht.

Die Pfeilbuttons sind nur aktiv, wenn Sendungen in den einzelnen Spalten stehen.

Grundsätzlich kann es sich bei den zu erfassenden Sendungen auch um "Retouren" handeln, also Sendungen, die Sie selbst abgeschickt haben, die aber nicht zugestellt werden konnten. Sie werden wie jedes andere Einschreiben auch gescannt.

Ziel der Erfassung sollte es sein, die Sendungen aus dem Bereich "Unbestätigt" in den Bereich "Erfasst" zu überführen.

Am Ende sollten sich alle Sendungen entweder im Bereich "Erfasst" oder im Bereich "Abgelehnt" befinden.

#### **Gültige Sendungsnummern**

Nur gültige Sendungsnummern können erfasst werden. Es gibt verschiedene Arten von Sendungsnummern.

- BZL-Sendungsnummern (über dem Strichcode), 13 oder 16-stellig z.B. RB123456789DE oder RB123456789DE110. Es werden nur die ersten 13 Stellen angezeigt. Nach dem Scannen werden die letzten 3 Stellen abgeschnitten. Bei manueller Eingabe kann auf die letzten 3 Stellen verzichtet werden.
- Einschreiben mit internationalen Sendungsnummern
- Sendungsnummer der Internetmarke, 20-stellig z.B. A0010B04730000000216

#### Wichtiger Hinweis zur Internetmarke:

Einschreiben, die mit der Internetmarke frankiert wurden, verfügen über einen Matrixcode. Dieser Matrixcode kann nur mit Handscannern gescannt werden, die neben der 1 D- Barcodeerkennung auch eine 2D- Barcodeerkennung besitzen. Andernfalls geben Sie in solchen Fällen die Sendungsnummer entweder manuell ein oder markieren und verschieben Sie diese aus "Unbestätigt" in "Erfasst".

Ein Einschreiben mit Internetmarke erkennen Sie am großen "R", am Matrixcode und an der 20-stelligen Sendungsnummer.

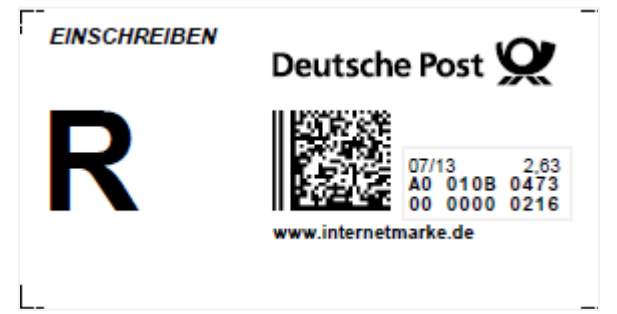

*Einschreiben mit Internetmarke frankiert. Rechts neben dem Matrixcode die mit "A" beginnende Sendungsnummer*

Wenn Sie nicht im Besitz eines solchen Scanners und des Matrixcodecheckers sind, empfehlen wir bei der Erfassung zuerst die Sendungen mit Strichcode einzuscannen. Dann bleiben die Sendungen mit Internetmarke in der Spalte "Unbestätigt" übrig und können dann einzeln markiert und in "Erfasst" verschoben werden.

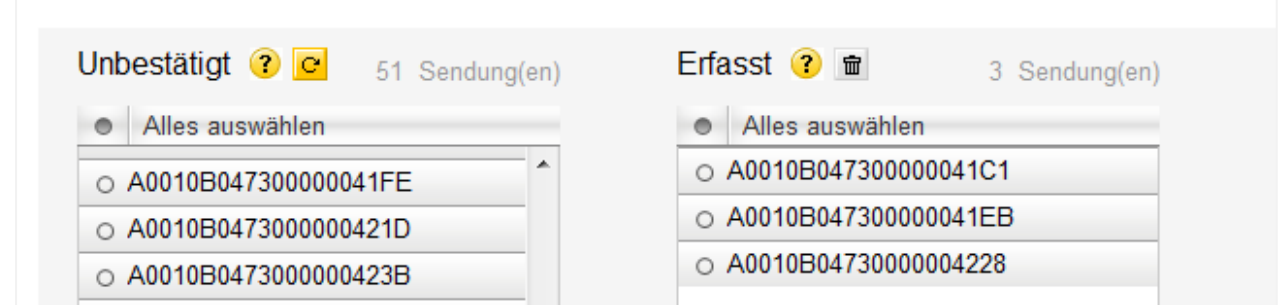

*Sendungsnummern der Internetmarke in "Unbestätigt" und "Erfasst"*

- Beachten Sie die Großschreibung der Buchstaben bei manueller Eingabe.
- Eine Fehlermeldung erfolgt, wenn die Eingabe nicht korrekt ist.

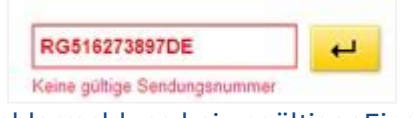

Fehlermeldung bei ungültiger Eingabe

Wenn die Rechnereinstellung es zulässt, wird die Anzeige der Fehlermeldung durch ein akustisches Signal unterstrichen. Dieses Signal unterscheidet sich deutlich vom Piepsen eines Scanners.

• Es kann vorkommen, dass die Sendungen sowohl einen Matrixcode als auch einen Barcode tragen. Dann erfassen Sie bitte beide Sendungsnummern.

#### **Erfasste Sendungen ablehnen**

Möchten Sie eine der bereits erfassten Sendungen ablehnen (weil Sie deren Annahme verweigern oder weil es sich um eine Sendung für einen anderen Empfänger handelt, die Sie fälschlicherweise erhalten haben), so verschieben Sie die vorher markierte Sendungsnummer über die Pfeiltasten aus dem Bereich "Erfasst" nach "Abgelehnt".

Bitte geben Sie die Sendungen, die Ihnen fälschlicherweise zugestellt wurden, unbedingt wieder an die Deutsche Post zurück. Nur so kann gewährleistet werden, dass die Sendung beim richtigen Empfänger ankommt.

Mit dem Bestätigen werden auch die abgelehnten Sendungen aus dem System entfernt. Sollten Sie es sich anders überlegen und die Sendung doch noch annehmen wollen, dann können Sie sie erneut erfassen und bestätigen.

#### **Erfasste Sendungen löschen**

Eine Sendung, die Sie fälschlicherweise erfasst haben und die nun in Spalte "Erfasst" steht, können Sie auch löschen, indem Sie die Sendung markieren und Im Kopf der Spalte den Papierkorb anklicken. Nach einer Sicherheitsabfrage, die Sie bestätigen müssen, wird die Sendung aus der Spalte "Erfasst" entfernt.

Wenn es sich dabei um eine Sendung handelt, die vorher in "Unbestätigt" stand, dann wird sie wieder dort eingefügt. Handelt es sich um eine Sendung, die Ihnen nicht angekündigt wurde, dann wird sie aus der Erfassungsmaske vollständig entfernt.

Löschen über das Symbol "Papierkorb"

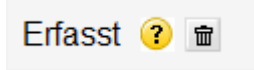

Der Papierkorb ist grau und damit deaktiviert, wenn keine Sendung zum Löschen markiert wurde.

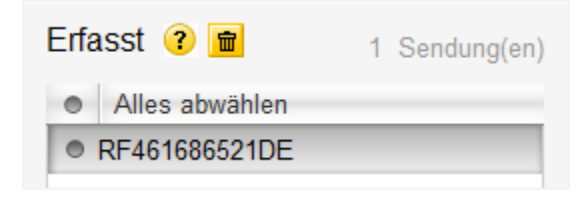

Der Papierkorb ist gelb und damit aktiviert, wenn eine Sendung markiert

wurde. Mit dem Anklicken wird eine Sicherheitsmeldung angezeigt:

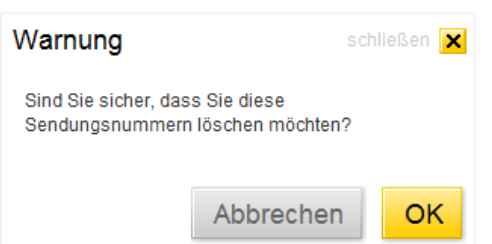

#### **Erfassung abgeschlossen**

| Alles auswählen        |               | Alles auswählen        |               | Alles auswählen        |
|------------------------|---------------|------------------------|---------------|------------------------|
| ○ A0010B047300000041C1 |               | O RF461686606DE        |               | ○ A0010B04730000004228 |
|                        |               | O RF461686433DE        |               | O RF983579474DE        |
|                        |               | O RF461686552DE        |               |                        |
|                        |               | O A0010B047300000041EB |               |                        |
|                        | $\rightarrow$ | ○ A0010B04730000004242 | $\rightarrow$ |                        |
|                        | $\geqslant$   | O RF461686447DE        | $\geq$        |                        |
|                        |               | O RF461686455DE        |               |                        |
|                        |               | O RF461686464DE        |               |                        |
|                        |               | O RF461686495DE        |               |                        |
|                        |               | O RF461686504DE        |               |                        |
|                        |               | O RF461686535DE        |               |                        |
|                        |               | O RF461686549DE        |               |                        |
|                        |               | O RF461686570DE        |               |                        |
|                        |               | O RF983579443DE        |               |                        |
|                        |               | O RF983579457DE        |               |                        |

Erfassung abgeschlossen

Hier im Beispiel hat der Benutzer eine Sendung nicht erfasst, da sie nicht vorlag. Sie verbleibt folglich (zunächst) einfach im Bereich "Unbestätigt".

Zwei Sendungen möchte der Benutzer nicht annehmen und hat sie in "Abgelehnt" verschoben.

Wenn der Anwender sicher ist, alle Sendungen bearbeitet zu haben, kann die Bestätigung erfolgen.

#### **Bereich 3: Annahme aller erfassten Einschreiben bestätigen**

#### 1. Prüfen

Vergewissern Sie sich, dass Sie alle Sendungen wie gewünscht erfasst oder auch abgelehnt haben. Zum Bestätigen der erfassten Sendungen klicken Sie bitte auf die gelbe Schaltfläche

"Bestätigen".

#### 2. Bestätigen

Mit Klick auf "Bestätigen" öffnet sich ein neues Fenster. Sie werden gefragt, ob Sie die Sendungen aus dem Bereich "Erfasst" wirklich bestätigen wollen.

- "Zurück" zur Eingabemaste
- "OK" Sie bestätigen die Annahme der Sendungen

#### 3. Belegerzeugung

Durch das Bestätigen der Sendungen wird im Hintergrund die Empfangsbestätigung erzeugt. Diese wird als pdf generiert. Sie können die Empfangsbestätigung nun direkt öffnen oder speichern.

Öffnen empfiehlt sich, da der Beleg dann sofort angezeigt wird und gedruckt werden kann.

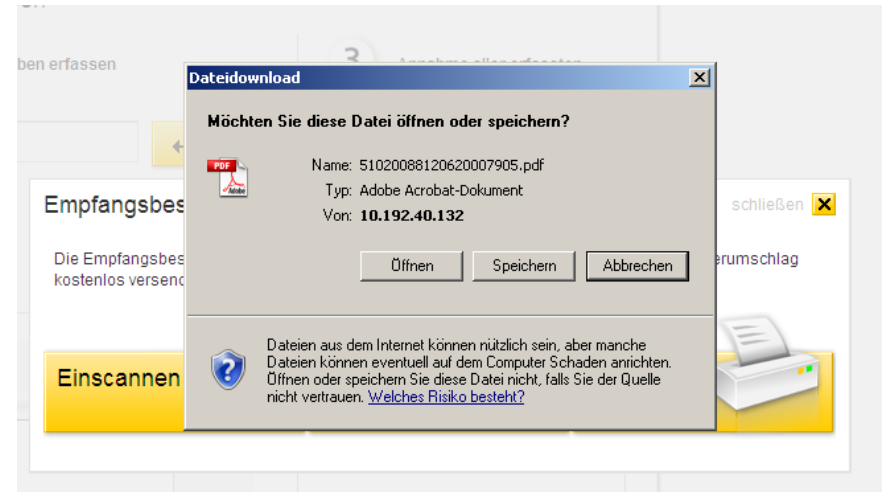

Empfangsbestätigung öffnen oder speichern

#### 4. Belegdruck und Empfangsbestätigung

Die Empfangsbestätigung beinhaltet alle relevanten Daten zum Empfänger und zu den erfassten Sendungen. Die erfassten Sendungen sind mit der angezeigten Vorgangsnummer verknüpft und werden so im System der Deutschen Post abgespeichert.

Die Empfangsbestätigung nun ausdrucken und in dem Kästchen oben rechts unterschreiben. Bitte kreuzen Sie hier auch in den vorgesehenen Kästchen Ihre entsprechende Rolle an.

Der Abdruck eines Firmenstempels ist möglich.

Das Datum ist immer das Datum der Bestätigung. Sollte z.B. aus technischen Gründen die Erfassung, und damit der Empfang der Sendungen schon eher erfolgt sein, dann sollten Sie das Datum hier manuell ändern.

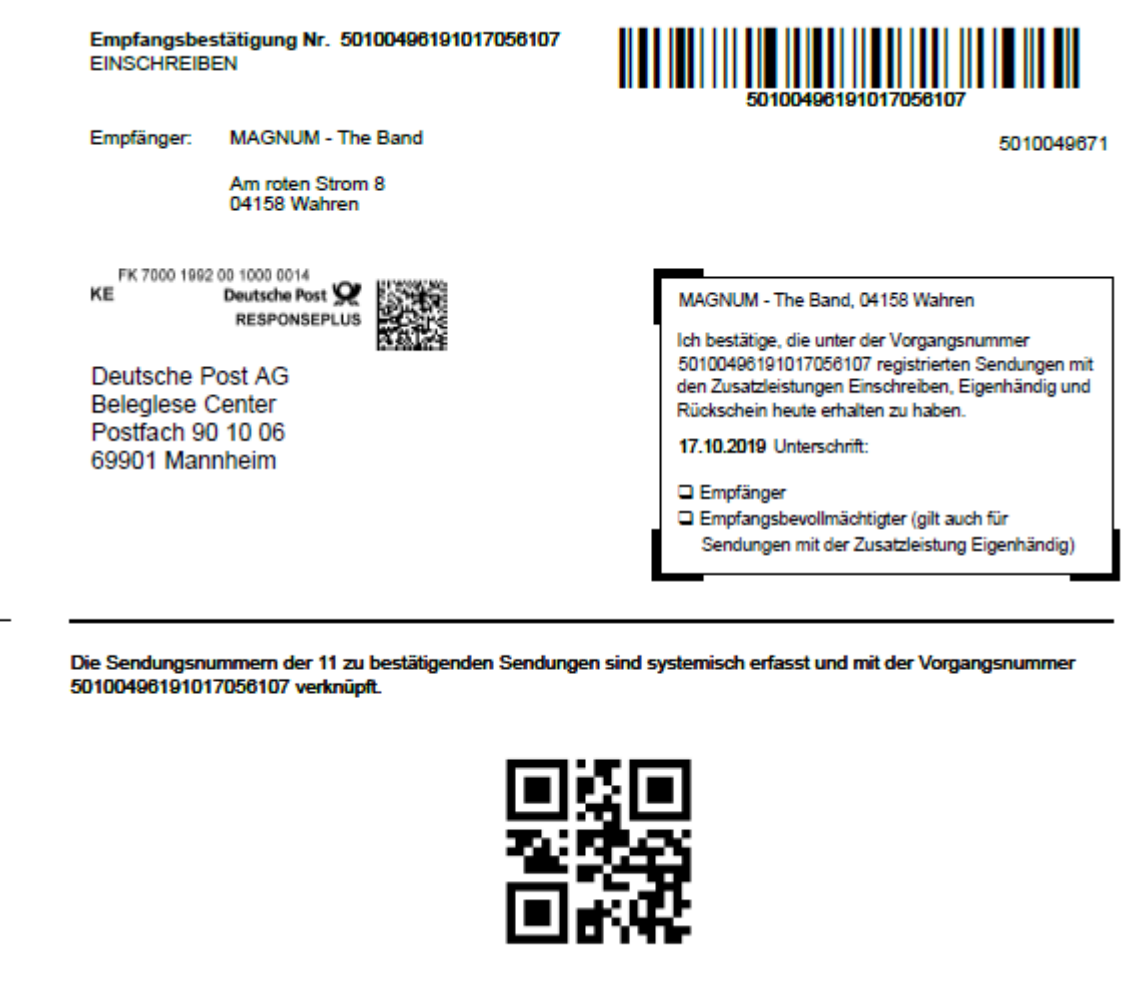

Muster Empfangsbestätigung

#### 5. Belegversand oder Beleg scannen

Wenn Sie die Empfangsbestätigung ausgedruckt und unterschrieben haben, können Sie entscheiden, ob Sie den unterschriebenen Beleg einscannen, das erzeugte Image abspeichern und hochladen möchten oder ob Sie den Beleg auf dem Postweg an das Beleglesecenter der Deutschen Post senden.

| Unbestätigt ?<br>605 Sendung(en) |               | Erfasst <sup>?</sup>      | Empfangsbestätigung versenden                                                                   |           | schliessen X |
|----------------------------------|---------------|---------------------------|-------------------------------------------------------------------------------------------------|-----------|--------------|
| Alles auswählen                  |               | Alles auswäh<br>$\bullet$ | Die Empfangsbestätigung bitte ausdrucken, unterschreiben und einscannen oder im Fensterumschlag |           |              |
| ○ RG527852368DE                  |               |                           | kostenlos versenden.                                                                            |           |              |
| ○ RG527852371DE                  |               |                           |                                                                                                 |           | $=$          |
| ○ RG527852385DE                  |               |                           |                                                                                                 |           |              |
| O RG527852399DE                  |               |                           | Einscannen                                                                                      | Per Post  | <b>Druck</b> |
| ○ RG527852408DE                  | $\rightarrow$ |                           |                                                                                                 | versenden | wiederholen  |
| ○ RG527852425DE                  | $\rightarrow$ |                           |                                                                                                 |           |              |
| ○ RG527852442DE                  |               |                           |                                                                                                 |           |              |

Weiterbearbeitung Empfangsbestätigung

Sollten Sie sich dafür entscheiden, den Beleg einzuscannen, folgen Sie Punkt 6.

Sollten Sie sich dafür entscheiden, den Beleg zu unterschreiben und per Post zu schicken, klicken Sie den Button "Per Post versenden" an. Bitte versenden Sie den unterschriebenen Beleg mit einem handelsüblichen DIN- lang Fensterbriefumschlag. Dabei bitte so falzen, dass die Anschrift, inklusiv Frankierung (Matrixcode und Vermerk Responseplus) im Fenster zu sehen ist. Eine zusätzliche Frankierung/ Freimachung ist nicht erforderlich.

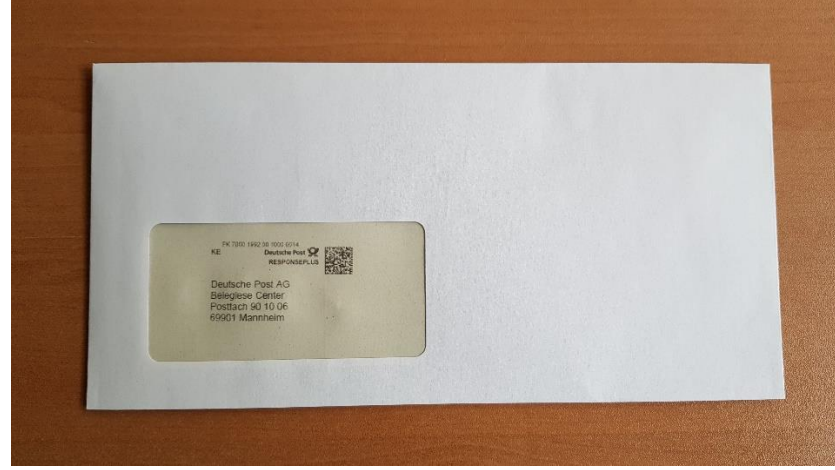

*Kuvertierte Empfangsbescheinigung*

#### 6. Gescannten Beleg hochladen

Dafür benötigen Sie einen handelsüblichen DIN A 4 Flachbildscanner mit einer Auflösung von mind. 200 x 200 dpi.

Das Image muss folgenden Anforderungen genügen, damit es vom System akzeptiert wird:

- Mögliche Bildformate: jpg, tif, png, gif
- Die Dateigröße: maximal 100 KB
- Maximale Farbtiefe: 8 bit

Bilder mit der in der Digitalfotographie üblichen Farbtiefe von 24-bit werden nicht akzeptiert.

Voraussetzung ist, dass Sie die unterschriebene Empfangsbestätigung **vollständig (ganzer Beleg)** gescannt haben und die entstandene Datei so abgespeichert haben, dass Sie vom Rechner mit der Anwendung darauf zugreifen können. Die Bezeichnung der Datei sollten Sie so wählen, dass sie das zu ladende Dokument problemlos erkennen können.

Die Anwendung wird, wenn sie zu den gerade bestätigten Daten die falsche Empfangsbestätigung hochladen möchten, eine Fehlermeldung ausgeben, denn beim Hochladen wird die Empfangsbestätigungsnummer aus dem Strichcode und dem QR-Code geprüft.

Sie klicken den Button "Einscannen" an und werden nun durch den weiteren Prozess geführt. Durchsuchen Sie Ihren PC nach dem Ablageort der Empfangsbestätigung, wählen die richtige Datei aus und klicken dann "weiter" an.

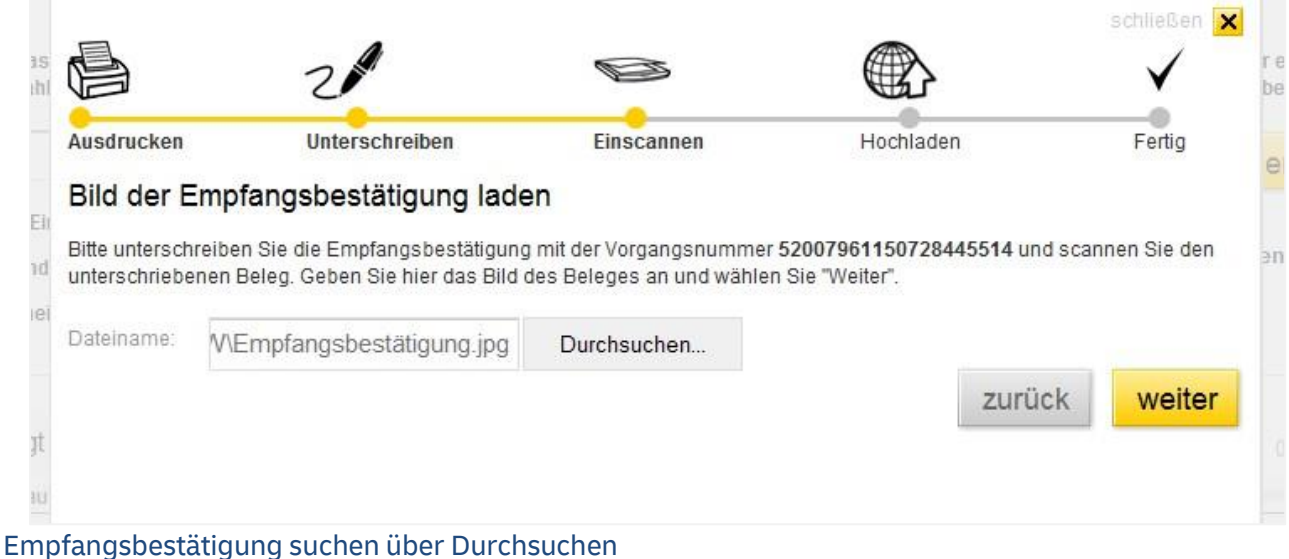

Damit wird die Datei mit dem Belegimage hochgeladen und an die Deutsche Post übermittelt. Die Meldung wird bestätigt.

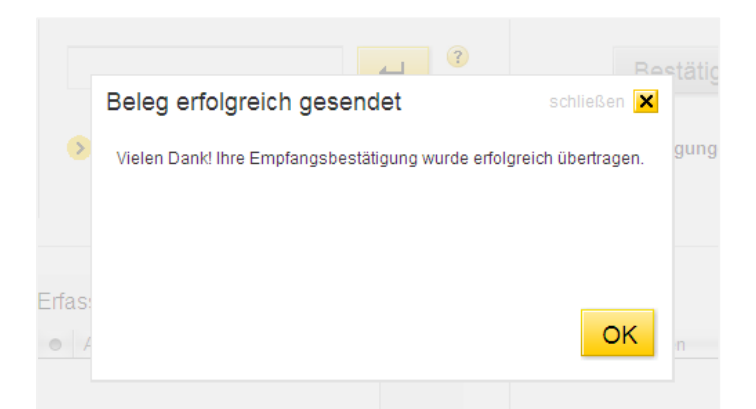

#### Bestätigung des erfolgreichen Versands der Empfangsbestätigung

Diese Meldung mit OK bestätigen und Sie gelangen wieder in die Erfassungsmaske.

#### **Fehlermeldungen beim Hochladen des Images der Empfangsbestätigung**

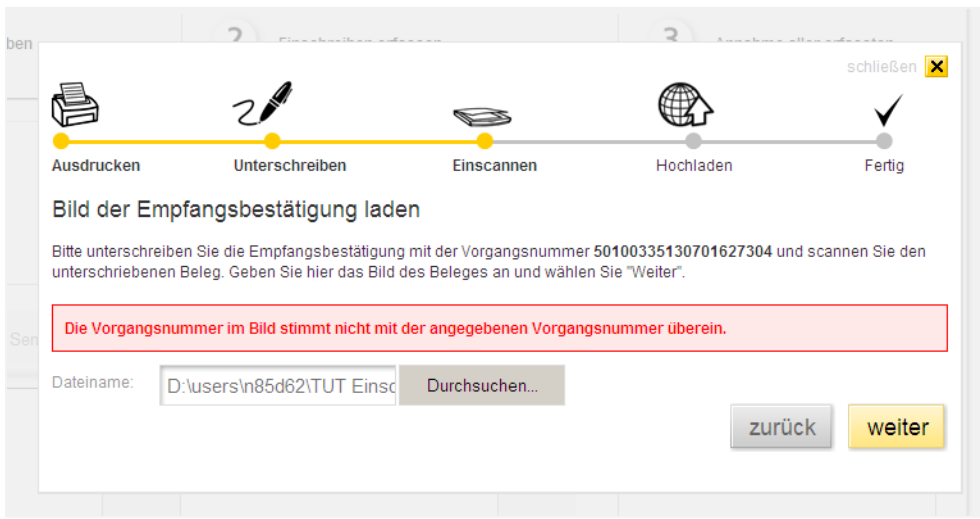

Fehlermeldung wegen falscher Datei

Die Vorgangsnummer der Empfangsbestätigung, die im Strichcode und QR-Code hinterlegt ist, wird beim Hochladen geprüft. Gibt es keine Übereinstimmung, wird diese Meldung ausgegeben. Dann erneut "Durchsuchen" anklicken und die richtige Datei auswählen.

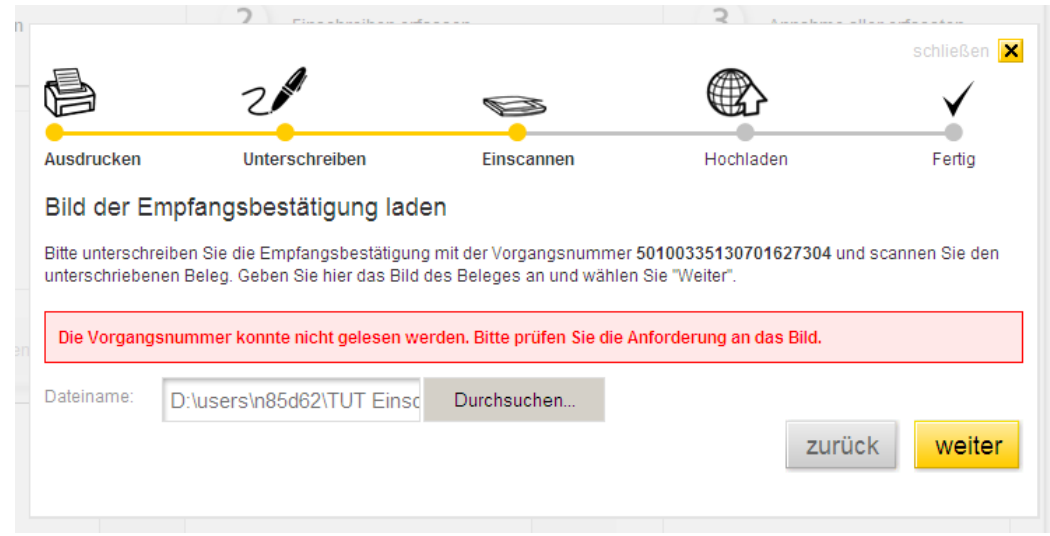

#### *Fehlermeldung schlechter Scan*

In diesem Fall ist die Qualität des Drucks oder Scans nicht gut genug, so dass die Vorgangsnummer nicht erkannt wird. Erneut drucken oder scannen und nochmals versuchen oder ggf. den Beleg per Post versenden.

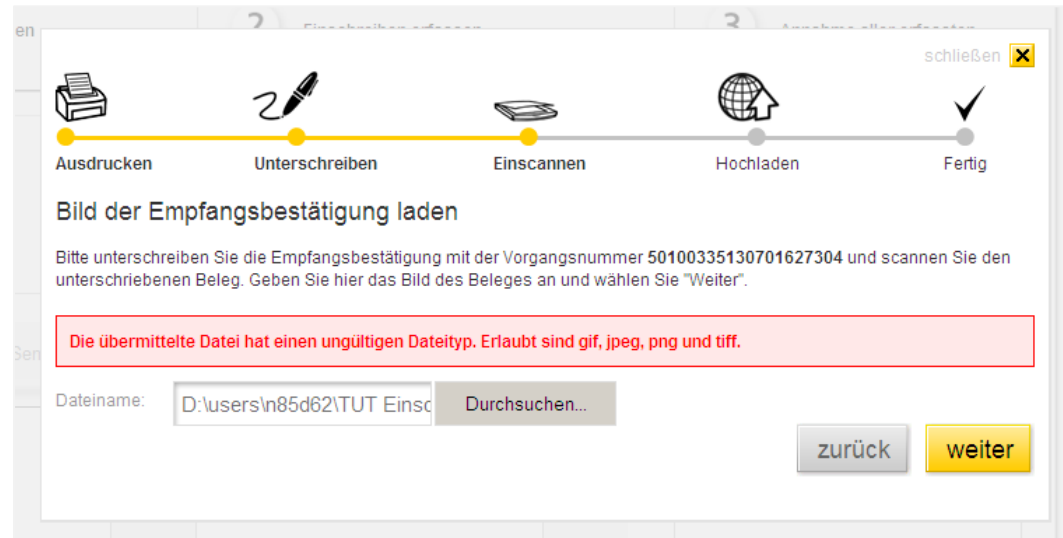

#### Fehlermeldung ungültiges Dateiformat

Bitte prüfen Sie das Dateiformat und versuchen es eventuell mit einem anderen Format.

#### **Link Bestätigungen abrufen**

Bereits getätigte Bestätigungen können über ein Archiv erneut aufgerufen werden. Klicken Sie dazu auf den Link "Bestätigung abrufen".

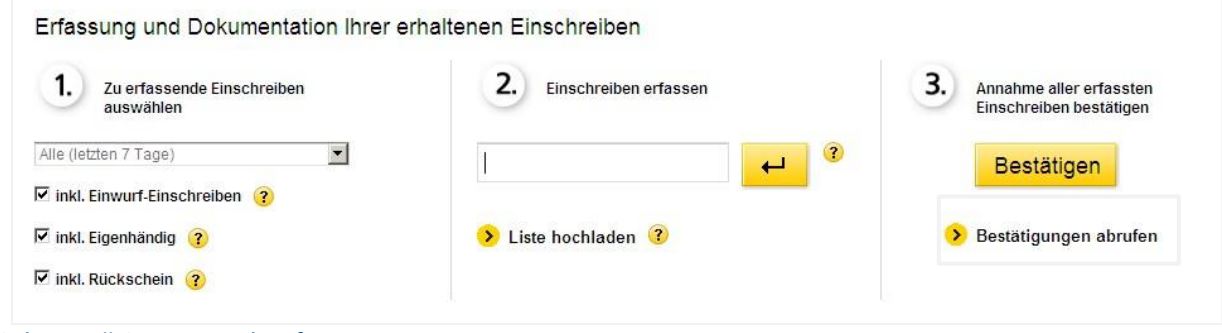

Link Bestätigungen abrufen

Sie erhalten daraufhin folgenden Dialog:

| Bestätigungen abrufen                                                                                  |                  |         |                  |             | schließen X         |
|----------------------------------------------------------------------------------------------------|------------------|---------|------------------|-------------|---------------------|
| Rufen Sie über diesen Dialog das PDF zu einer bereits getätigten Bestätigung erneut auf oder speichern |                  |         |                  |             |                     |
| Sie die zugehörigen Sendungsnummer im CSV-Format ab. Über das Suchfeld können Sie die Bestätigung      |                  |         |                  |             |                     |
| zu einer bestimmten Sendungsnummer finden.                                                             |                  |         |                  |             |                     |
| Vorgangsnummer                                                                                         | Datum            |         | Download         |             | Empfangsbestätigung |
| 51020088120620007905                                                                                   | 20 06 2012 14:13 | 我 > PDF | ▶ CSV            | > hochladen |                     |
| 51020088120601006907                                                                                   | 01.06.2012 12:19 | 倒 ▶ PDF | 國 ▶ CSV          | > hochladen |                     |
| 51020088120601006804                                                                                   | 01.06.2012 12:18 | t → PDF | 圙 ▶ CSV          | > hochladen |                     |
| 51020088120525006712                                                                                   | 25.05.2012 14:27 | t → PDF | 圙 ▶ CSV          | > hochladen |                     |
| 51020088120525006615                                                                                   | 25.05.2012 12:47 | t → PDF | $\boxplus$ > CSV | > hochladen |                     |
|                                                                                                    |                  |         |                  |             |                     |
|                                                                                                    |                  |         |                  |             |                     |
|                                                                                                    |                  |         |                  |             |                     |
|                                                                                                    |                  |         |                  |             |                     |
|                                                                                                    |                  |         |                  |             |                     |
|                                                                                                    |                  |         |                  |             |                     |
|                                                                                                    |                  |         |                  |             |                     |
|                                                                                                    |                  |         |                  |             |                     |
|                                                                                                    |                  |         |                  |             |                     |
| Q                                                                                                    |                  | 3       |                  |             |                     |
|                                                                                                    |                  |         |                  |             |                     |
|                                                                                                    |                  |         |                  |             |                     |
|                                                                                                    |                  |         |                  |             |                     |
|                                                                                                    |                  |         |                  |             |                     |

Auswahl der Bestätigungen

Ihr Archiv stellt die bisher erzeugten Empfangsbestätigungen dar. Sie können sich die Bestätigungen erneut als pdf anzeigen lassen oder als CSV-Datei auf Ihren PC abspeichern. Auch ein erneutes Hochladen des Images des Beleges ist möglich.

In dem rot markierten Suchfeld haben Sie die Möglichkeit nach einer spezifischen Sendungsnummer zu suchen (z.B. im Falle einer Reklamation). Es werden dann automatisch alle vorhandenen Bestätigungen nach dieser Sendungsnummer durchsucht und dann der Datensatz angezeigt, welcher die gesuchte Sendungsnummer enthält.

Ist die gesuchte Sendungsnummer nicht in den Bestätigungen vorhanden, wird dies mit einer Meldung angezeigt.

#### **In der CSV-Datei finden Sie folgende Informationen:**

- Vorgangsnummer = Nummer der Empfangsbestätigung
- Sendungsnummer
- Status
- Datum
- Benutzername des Erfassers

Die CSV-Datei bietet sich primär für den Datenexport in kundeneigene Systeme z.B. Access-Datenbanken an. Sollten Sie die CSV-Datei direkt per Doppelklick in Microsoft Excel öffnen, kann es zu einer verzerrten Darstellung des Usernamens und ggf. der Vorgangsnummern kommen. Für die optimale Darstellung in der CSV-Datei empfehlen wir deshalb folgendes Vorgehen:

Öffnen Sie die Datei z.B. mit einem Texteditor oder importieren Sie die Datei in Excel, wobei für die Vorgangsnummer das Datenformat "Text" vorgegeben wird.

Die Daten stehen Ihnen **180 Tage** nach erstmaliger Bestätigung unter der Funktion "Bestätigungen abrufen" zur Verfügung.

#### **Link Liste hochladen**

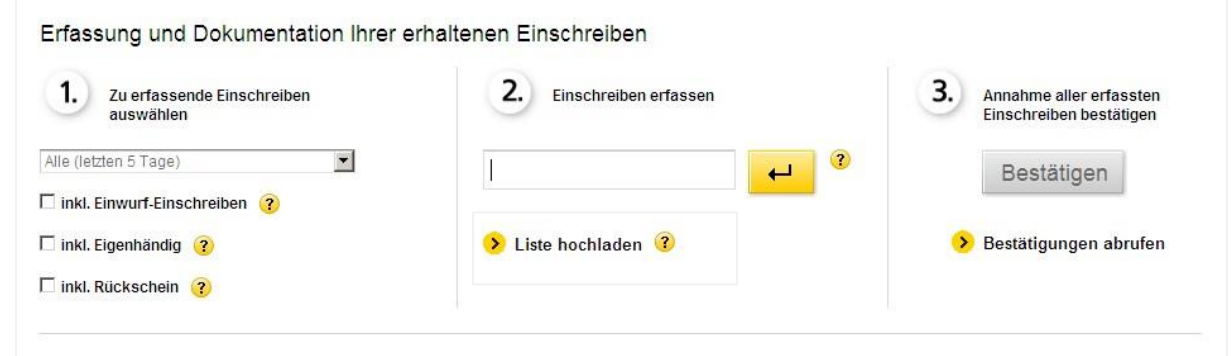

#### Link Liste hochladen

Über diesen Link können Sie eine Liste mit Sendungsnummern hochladen, die auf Grund bestehender Betriebsabläufe bereits über andere Systeme erzeugt wurde.

Es kann vorkommen, dass Ihnen die Anwendung selbst nicht zur Verfügung steht. Z.B. wegen Netzausfall. Dann können Sie Ihre Einschreiben in Excel oder einem Texteditor erfassen und lokal speichern. Dabei im Dateinamen bitte das Datum der Erfassung einfügen. Steht die Anwendung dann wieder zur Verfügung, kann die Datei (am einfachsten als txt.Datei) hochgeladen werden. Die Datei darf beim Hochladen außer gültigen Sendungsnummern nichts enthalten.

Auf der dann erzeugten Empfangsbestätigung können Sie das Datum dann vom Bestätigungsdatum in das Erfassungsdatum manuell ändern.

Zum Hochladen Ihrer Sendungsnummern, klicken Sie den Link "Liste hochladen" an, wodurch ein Dialog lt. [Abbildung](#page-32-0) 34 über der Erfassungsmaske eingeblendet wird. Die Darstellung kann je nach verwendetem Browser variieren.

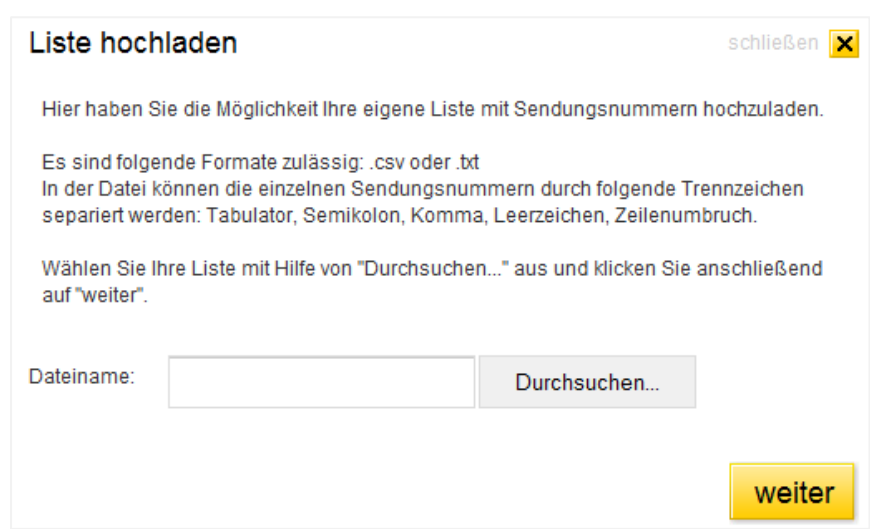

#### Dialog Liste hochladen

<span id="page-32-0"></span>Über "Durchsuchen" wählen Sie die hochzuladende Datei aus und klicken dann "weiter" an.

Die Daten werden vom System verarbeitet und geprüft und, wenn alles korrekt ist, in einer Vorschau angezeigt.

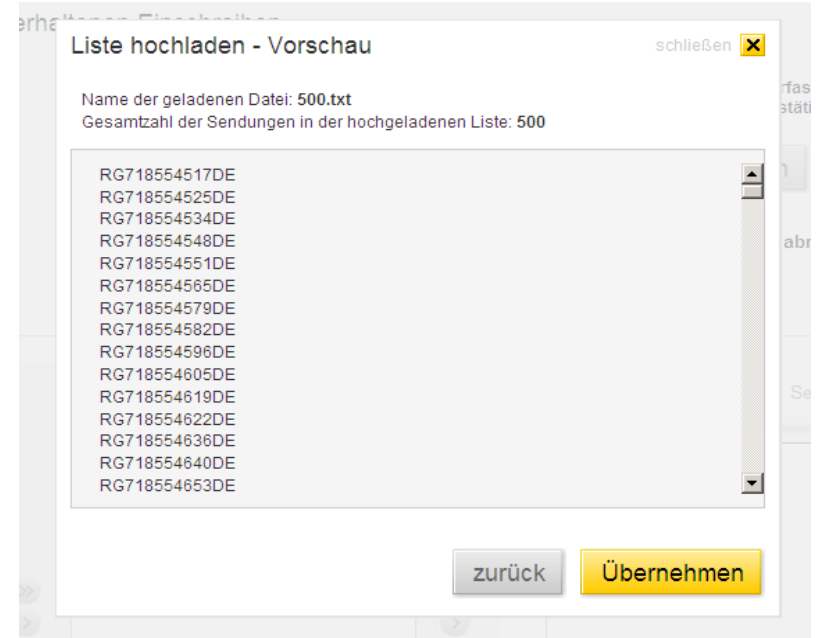

*Abbildung 1*: Vorschau zu einer hochgeladenen Liste mit Sendungsnummern

Mit einem Klick auf die Schaltfläche "Übernehmen" werden die Daten in die Erfassungsmaske übernommen. Es wird Ihnen mit einer Meldung angezeigt wie viele Sendungen übernommen wurden.

Wenn Sie die Meldung mit "OK" bestätigen, schließt sie und die Erfassungsmaske mit Ihren Daten wird angezeigt. Wenn Sie dann über der Spalte "Unbestätigt" die Funktion "Aktualisieren" auswählen, werden Ihre Sendungsnummern ins System geladen, mit den in

"Erfasst" stehenden abgeglichen und es bleiben dann nur die Sendungsnummern in "Unbestätigt" stehen, die Sie mit Ihrer Liste nicht hochgeladen haben.

Während der Verarbeitung der Daten wird Ihnen, wenn es etwas länger dauert, folgender Hinweis eingeblendet:

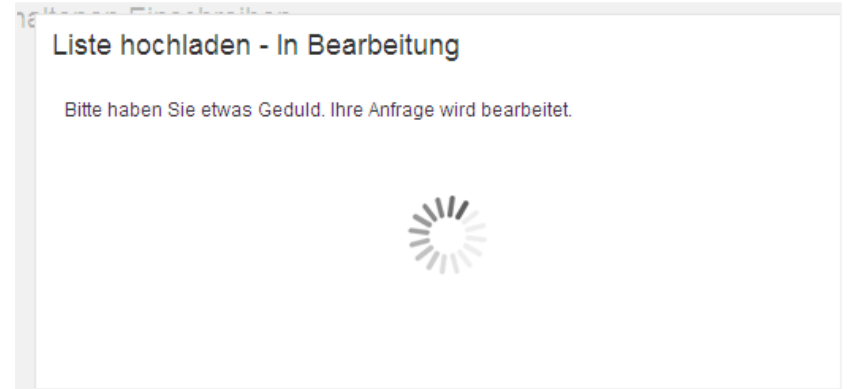

Hinweis, dass die Anwendung arbeitet

Für die Dateien gelten folgende zu beachtenden Bedingungen:

Bei der ausgewählten Datei muss es sich um eine ASCII-Datei handeln, welche ausschließlich gültige Sendungsnummern enthält, die durch Trennzeichen voneinander getrennt sind. Gültige Trennzeichen sind:

**Tabulator** Semikolon Komma Leerzeichen Zeilenumbruch

Bei der Überprüfung der Datei können folgende Fehlerfälle auftreten:

- 1. Die Datei enthält nicht nur (ASCII-)Text. Dies ist z.B. der Fall, wenn eine Datei im Excel-Format (.xls oder .xlsx) ausgewählt wurde. In diesem Fall erscheint anstatt der Vorschau eine Fehlermeldung.
- 2. Die Text-Datei enthält Zeichenketten, die nicht dem im Abschnitt "Einzelerfassung" erwähnten Sendungsnummernformat entsprechen. In diesem Fall werden die betroffenen Zeilennummern sowie die gefundenen Zeichenketten ausgegeben.
- 3. Falsche Prüfziffer

Entspricht eine Zeichenkette zwar einem Sendungsnummernformat, aber die Prüfziffer ist nicht korrekt, so wird dies analog zu 2, aber mit einer spezifischen Fehlermeldung angezeigt.

Sollte eine Datei mehrere der unter 2. und 3. beschriebenen fehlerhaften Einträge enthalten, so werden alle unter Angabe der Zeilennummer aufgeführt.

#### Liste hochladen - Fehler schließen Name der geladenen Datei: Sendungsnummern.xlsx Die Datei ist ungültig. Folgender Fehler ist aufgetreten: **Ungültiges Dateiformat.** Erlaubt sind Dateien im csv- oder txt-Format. Gültige Trennzeichen sind Tabulator, Semikolon, Komma, Leerzeichen und Zeilenumbruch. zurück

Liste hochladen - Fehlermeldung zu ungültigem Dateiformat

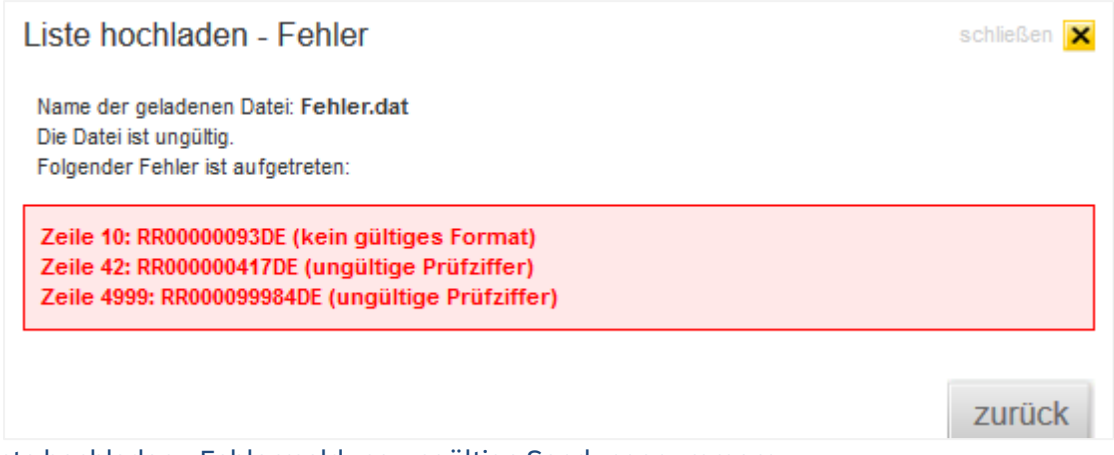

Liste hochladen - Fehlermeldung ungültige Sendungsnummern

#### <span id="page-35-0"></span>**5 E-Mail-VersandbeifehlenderEmpfangsbestätigungim System der Deutschen Post**

Die Empfangsbestätigung mit der Unterschrift des Empfängers ist für den Absender der Beweis für die ordnungsgemäße Zustellung seines Einschreibens. Deshalb ist es wichtig, dass die unterschriebene Empfangsbestätigung zur Sendungsnummer hinterlegt wird.

Das geschieht sofort, wenn die gescannte Empfangsbestätigung in EEE hochgeladen wird und etwas später, wenn sie an das Beleglese Center nach Mannheim geschickt wird, um dort eingescannt zu werden.

Es kann beim zuletzt genannten Verfahren vorkommen, dass ein Beleg verloren geht. Um Reklamationen des Absenders beim Empfänger oder der Deutschen Post zu minimieren, wird nach 7 Kalendertagen geprüft, ob die Empfangsbestätigung zu den bestätigten Sendungsnummern hinterlegt ist.

Wenn das nicht der Fall ist, wird an den Benutzer, der die Empfangsbestätigung erzeugt hat, systemisch eine E-Mail generiert. Darin wird ihm mitgeteilt, dass die Empfangsbestätigung (en) Nr. XY vom TT.MM.JJJJ noch nicht eingegangen ist (sind) und es wird darum gebeten, diese erneut zu drucken und unterschrieben an das Beleglese Center zu verschicken.

Im Betreff der E-Mail steht: Fehlende Empfangsbestätigung Elektronische Erfassung Einschreiben

Eine weitere Prüfung findet 7 Kalendertage nach dem Versand der 1. E-Mail statt. Wenn dann noch kein Eingang der Empfangsbestätigung zu verzeichnen ist, wird noch eine E-Mail versendet.

Im Betreff dieser E-Mail steht: Erinnerung: Fehlende Empfangsbestätigung Elektronische Erfassung Einschreiben

Die 2. E-Mail geht dann auch cc an [briefzusatzleistungen@deutschepost.de.](mailto:briefzusatzleistungen@deutschepost.de) Die Mitarbeiter werden sich dann mit dem Benutzer in Verbindung setzen, um ein eventuell vorhandenes Problem zu klären.

#### <span id="page-36-0"></span>**6 Mögliche Fehlermeldungen und Tipps zur Behebung**

Wie bei allen IT-Systemen kann es auch bei der "Elektronischen Erfassung Einschreiben" zu Fehlermeldungen kommen. Die wesentlichsten Fehlermeldungen werden im nachfolgenden dokumentiert und Tipps zu deren Behebung gegeben. Weiter Fragen, die in diesem Rahmen möglicherweise auftreten können, finden Sie in Kapitel 7/ FAQ.

#### **Fehler bei der Anmeldung**

Sollten Sie diese Fehlermeldung bei der Anmeldung zum System erhalten, überprüfen Sie bitte die korrekte Eingabe von Benutzername und Passwort. Achten Sie hierbei auch auf die Groß- und Kleinschreibung.

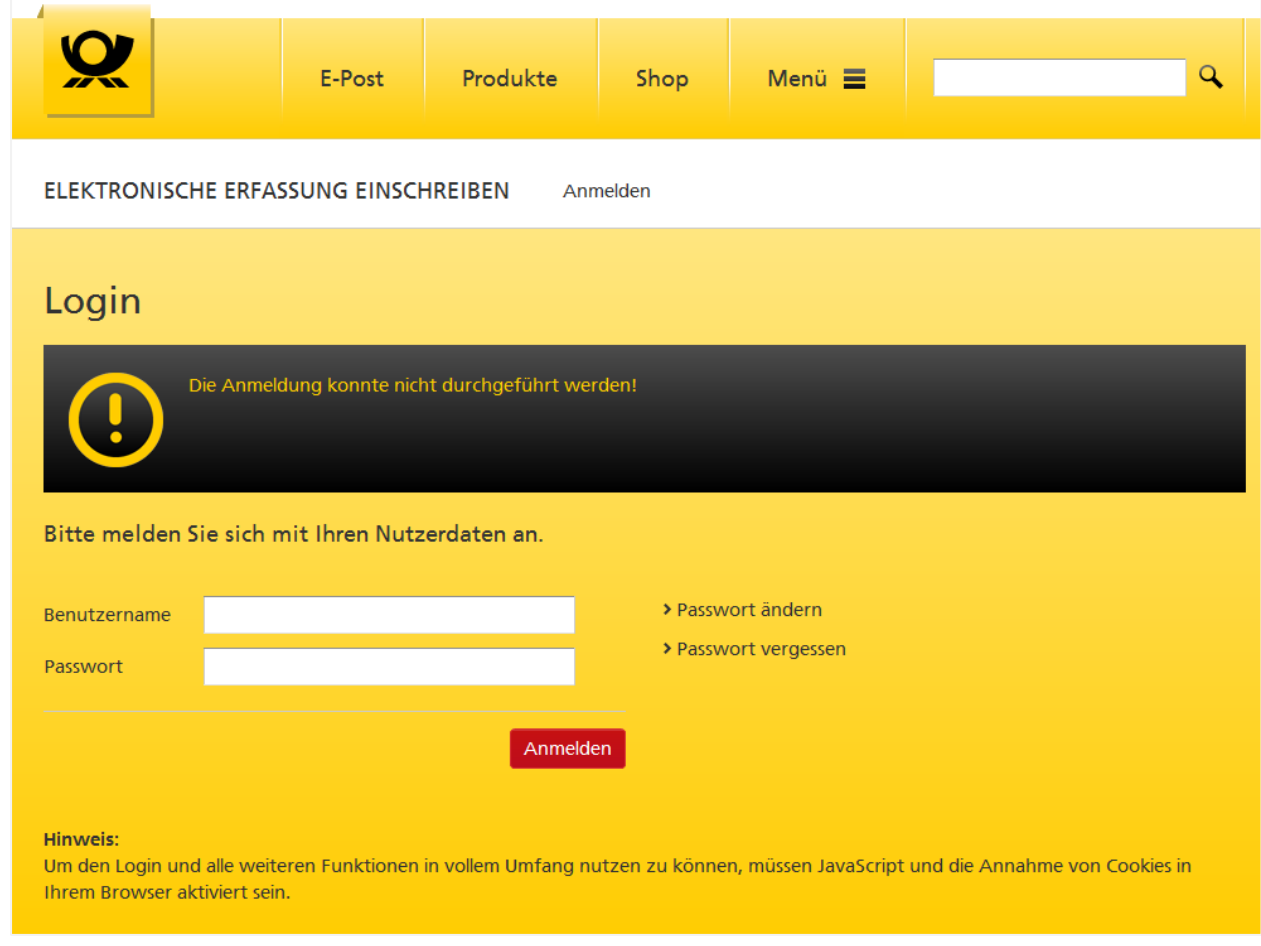

Fehlermeldung beim Login

Sollten Sie sich dennoch nicht am System anmelden können, wenden Sie sich bitte an: [briefzusatzleistungen@deutschepost.de](mailto:briefzusatzleistungen@deutschepost.de)

Melden sich zwei User mit denselben Zugangsdaten gleichzeitig im System an, so wird vom System einer der User gesperrt und das weitere Erfassen ist für ihn nicht möglich.

Dann wird folgende Meldung eingeblendet:

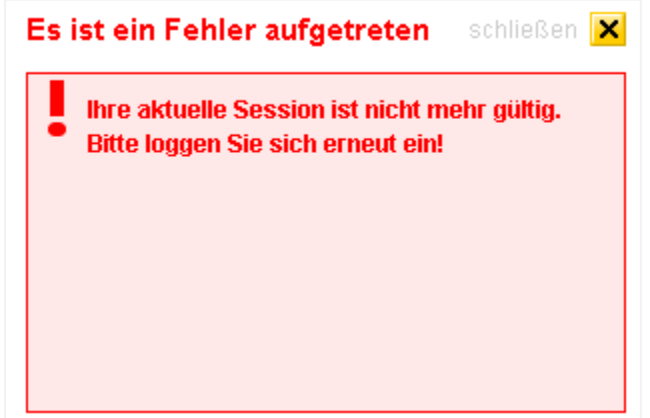

*Meldung, wenn mehrere User mit den gleichen Zugangsdaten angemeldet sind oder die Anwendung zu lange nicht benutzt wurde*

Die gleiche Meldung wird auch angezeigt, wenn der Benutzer beim Erfassen länger als 15 Minuten in der Erfassungsmaske keine Aktion durchführt und dann weiterarbeiten möchte. Dann ist eine erneute Anmeldung erforderlich.

#### **Der Service ist nicht verfügbar**

Sollten Sie diese Fehlermeldung erhalten, schließen Sie bitte Ihren geöffneten Browser und melden Sie sich erneut am System an. Sollte dies nicht sofort möglich sein, warten Sie bitte ca. 10 Minuten. Danach sollte eine Anmeldung wieder möglich sein. Sollte es dauerhaft zu solchen Störungen kommen, wenden Sie sich bitte an: [briefzusatzleistungen@deutschepost.de](mailto:briefzusatzleistungen@deutschepost.de)

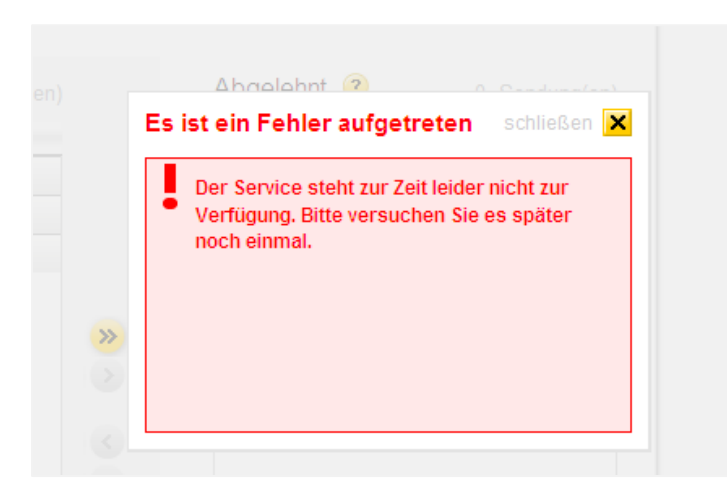

Fehlermeldung Service steht nicht zur Verfügung

Um interne Prozesse nicht zu blockieren, haben Sie auch die Möglichkeit die Sendungen in eine Excel- Datei zu scannen und diese als csv- Datei zu speichern. Nachdem die Anwendung wieder verfügbar ist kann die Datei hier hochgeladen werden.

#### **Fehlerhafte Suche nach Sendungsnummern in den Bestätigungsbelegen**

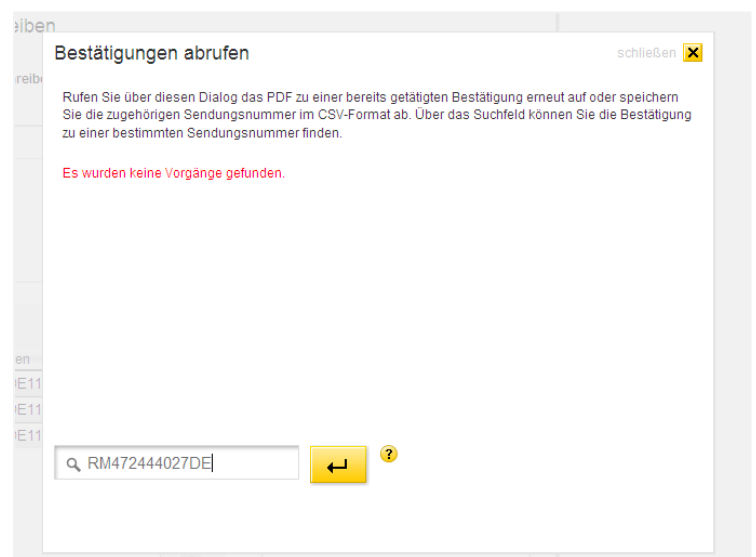

Leermeldung bei der Suche einer Sendungsnummer in den Bestätigungen

Sollten Sie diese Meldung bei der Eingabe einer Sendungsnummer in das Suchfeld erhalten, existiert diese Sendungsnummer prinzipiell, ist aber nicht in Ihren bisher getätigten Bestätigungen hinterlegt. Wäre die Sendungsnummer grundsätzlich falsch, käme folgender Hinweis:

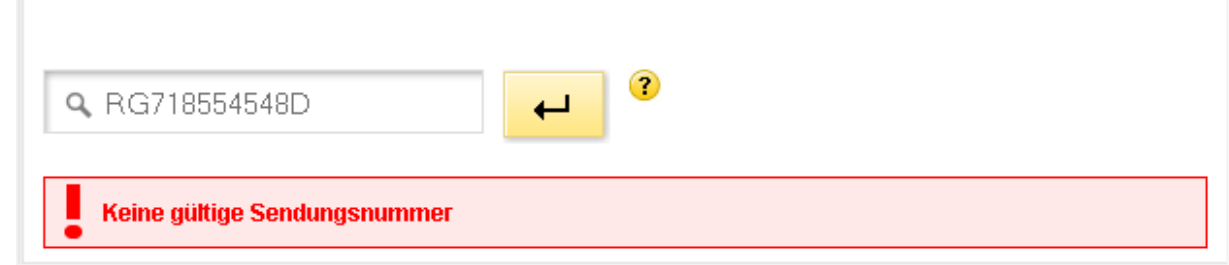

Suche in den Bestätigungen - ungültige Sendungsnummer

Die Meldung bedeutet dann, dass Sie diese Sendung entweder nicht oder schon vor mehr als 180 Tagen bestätigt haben. 180 Tage deshalb, weil die Bestätigungsdaten nicht länger in der Anwendung zur Verfügung stehen.

Für die Suche nach einer 16-stelligen Sendungsnummer (RR554260476DE*112*) genügt die Eingabe der 13stelligen Sendungsnummer (RR554260476DE), also ohne Produktcode (hier *112*).

Bei den 16-stelligen Sendungsnummern gibt der angehängte Produktcode genaue Auskunft über das Produkt. In EEE werden diese jedoch nicht angezeigt.

- 110 Einschreiben Standard
- 111 Einschreiben Eigenhändig
- 112 Einschreiben Rückschein
- 113 Einschreiben Eigenhändig und Rückschein
- 200 Einschreiben Einwurf

Für die Suche in EEE oder in der Sendungsverfolgung im Internet muss der Produktcode nicht eingegeben werden.

#### **Internationale Einschreiben lassen sich nicht scannen**

Leider bekommen wir öfter Sendungen aus dem Ausland mit fehlerhaften Prüfziffern. Diese lassen sich aufgrund der fehlenden Logik nicht erfassen. Eine Statusanzeige im T&T-System ist damit nicht möglich. Für die eigene Dokumentation können Sie folgendes tun:

- Öffnen Sie die CSV- Datei, die nach Abschluss der Bestätigung automatisch generierte wurde.
- Nun können die Sendungsnummern manuell nachgetragen und gespeichert werden.

#### **7FAQ**

#### **Ich möchte mich und / oder einen Kollegen für das System Elektronische Erfassung Einschreiben registrieren. Was muss ich tun?**

Wenden Sie sich bitte an vertrieblichen Ansprechpartner der Deutschen Post. Mit Ihren Daten wird dann eine schnellstmögliche Registrierung für das System veranlasst.

#### **Wie und woher bekomme ich meine Benutzername und mein Passwort?**

Nach interner Registrierung werden Ihre Daten in unseren Systemen angelegt. Sie erhalten in zwei separaten E-Mails Ihren Benutzernamen und Ihr Passwort zugesendet.

#### **Ich habe mein Passwort vergessen. Was muss ich tun?**

Klicken Sie auf der Login-Oberfläche auf den Button "Passwort vergessen". Geben Sie dort bitte Ihren Benutzernamen ein. An Ihre hinterlegte E-Mail-Adresse wird Ihnen umgehend ein neues Einmalpasswort mitgeteilt.

#### **Ich möchte mein Passwort ändern. Was muss ich tun?**

Klicken Sie auf der Login-Oberfläche auf den Button "Passwort ändern". Dort können Sie Ihr individuelles Passwort vergeben.

#### **Ich kann mich mit meinem Benutzernamen und Passwort nicht am System anmelden. Was muss ich tun?**

Überprüfen Sie zunächst die Groß- und Kleinschreibung bzw. die korrekte Schreibweise des Benutzernamens und des Passworts. Sollten Sie dennoch eine Fehlermeldung erhalten, wenden Sie sich bitte per E-Mail an: [briefzusatzleistungen@deutschepost.de](mailto:briefzusatzleistungen@deutschepost.de) Bitte tragen Sie in Betreff "Elektronische Erfassung Einschreiben" bzw. "EEE" ein.

#### **Was benötige ich an Ausrüstung, um an der "Elektronischen Erfassung Einschreiben" teilnehmen zu können?**

Sie benötigen mindestens einen Internetanschluss, einen handelsüblichen Drucker (für Format A4) und einen Handscanner. Ihr Handscanner muss in der Lage sein, neben Strichcodes auch Matrix-Codes zu lesen. Die speziellen Anforderungen zur Interaktion mit der Software "Matrixcode Checker" finden Sie unter Matrixcodechecker. Für das Erstellen von Belegimages einen Flachbettscanner.

#### **Was bedeutet es, wenn ich eine Sendung im System ablehne? Was ist dann zu tun?**

Sie können die Annahme aus unterschiedlichen Gründen verweigern, z.B. wenn die vorliegende Sendung nicht für Sie bestimmt ist oder Sie die Annahme verweigern. Wenn Sie sie schon eingescannt haben, können Sie die Sendungen in abgelehnt verschieben. Wenn Sie dann Ihre erfassten Sendungen bestätigen, wird eine CSV-

Datei erzeugt, die dann alle Sendungen enthält. Also auch die Sendung mit dem Status abgelehnt. Geben Sie bitte alle Sendungen, die Sie ablehnen, an die Deutsche Post zurück.

Wenn Sie eine nicht für Sie bestimmte Sendung irrtümlich gescannt haben, dann können Sie sie auch markieren und über das Papierkorbsymbol aus "Erfasst" löschen. Die Sendung dann auch an die Deutsche Post zurückgeben.

#### **Was passiert, wenn ich eine Sendungsnummer angezeigt bekomme, die ich physisch nicht erhalten habe?**

Fragen Sie in diesem Fall bitte bei Ihrem Zusteller/Vertriebsmitarbeiter nach dem Verbleib der Sendung.

#### **Was passiert, wenn ich die Sendungsnummer einer Sendung, die ich vorliegen habe, nicht angezeigt bekomme?**

In diesem Fall können Sie die Ihnen vorliegende Sendung einfach scannen bzw. die Sendungsnummer manuell eingeben. Die Sendung wird Ihnen dann zugeordnet.

#### **Was kann ich tun, wenn mein Handscanner den Strichcode nicht lesen kann?**

Sollte Ihr Handscanner mal einen Strichcode nicht erkennen, haben Sie immer die Möglichkeit, die Sendungsnummer der spezifischen Sendung manuell in das vorgegebene Feld einzugeben oder mithilfe der Pfeiltasten die Sendung in die Bereiche "Erfasst" oder

"Abgelehnt" zu ziehen. Die Programmierung des Scanners ist zu prüfen.

#### **Was ist zu tun, wenn ich alle Sendungen erfasst habe, aber in "Unbestätigte" noch Sendungen übrig sind?**

Es kann zu Beginn der Verarbeitung an der Einstellung der Anwendung liegen, weil z.B. die letzten 7 Tage eingestellt sind, aber nur die Sendungen von "heute" bearbeitet werden.

Möglich ist auch, dass Ihnen nicht alle Sendungen zugestellt wurden oder aber nicht alle Sendungen von Ihnen erfasst wurden.

Zur Klärung wenden Sie sich bitte an: [briefzusatzleistungen@deutschepost.de](mailto:briefzusatzleistungen@deutschepost.de) oder an Ihren Vertriebsmitarbeiter.

#### **Was kann ich tun, wenn eine ausländische Sendungsnummer sich nicht scannen lässt?**

Leider bekommen wir öfter Sendungen aus dem Ausland mit fehlerhaften Prüfziffern. Diese lassen sich aufgrund der fehlenden Logik nicht erfassen. Eine Dokumentation im T&T- System ist damit nicht möglich. Für die eigene Dokumentation können Sie folgendes tun:

• Öffnen Sie die CSV- Datei, die nach Abschluss der Bestätigung automatisch generierte wurde.

• Nun können die Sendungsnummern manuell nachgetragen und gespeichert werden.

#### **Was kann ich tun, wenn die Anwendung für längere Zeit durch eine Fehlermeldung nicht erreichbar/ nutzbar ist? Dies kann ggf. durch eine Fehlermeldung angezeigt werden.**

Bitte scannen Sie die Sendungen in diesem Fall in eine Excel- Datei und speichern diese als csv- Datei ab. Nachdem die Anwendung wieder verfügbar ist kann die Datei hier hochgeladen werden. So werden Ihre internen Prozesse nicht blockiert.

#### **8 Anhang**

**Die nationalen Frankiermöglichkeiten von Einschreiben im Überblick**

**EINSCHREIBEN: die wichtigsten Kennzeichnungen auf einen Blick.**

### **EINSCHREIBEN haben drei wesentliche Erkennungsmerkmale:**

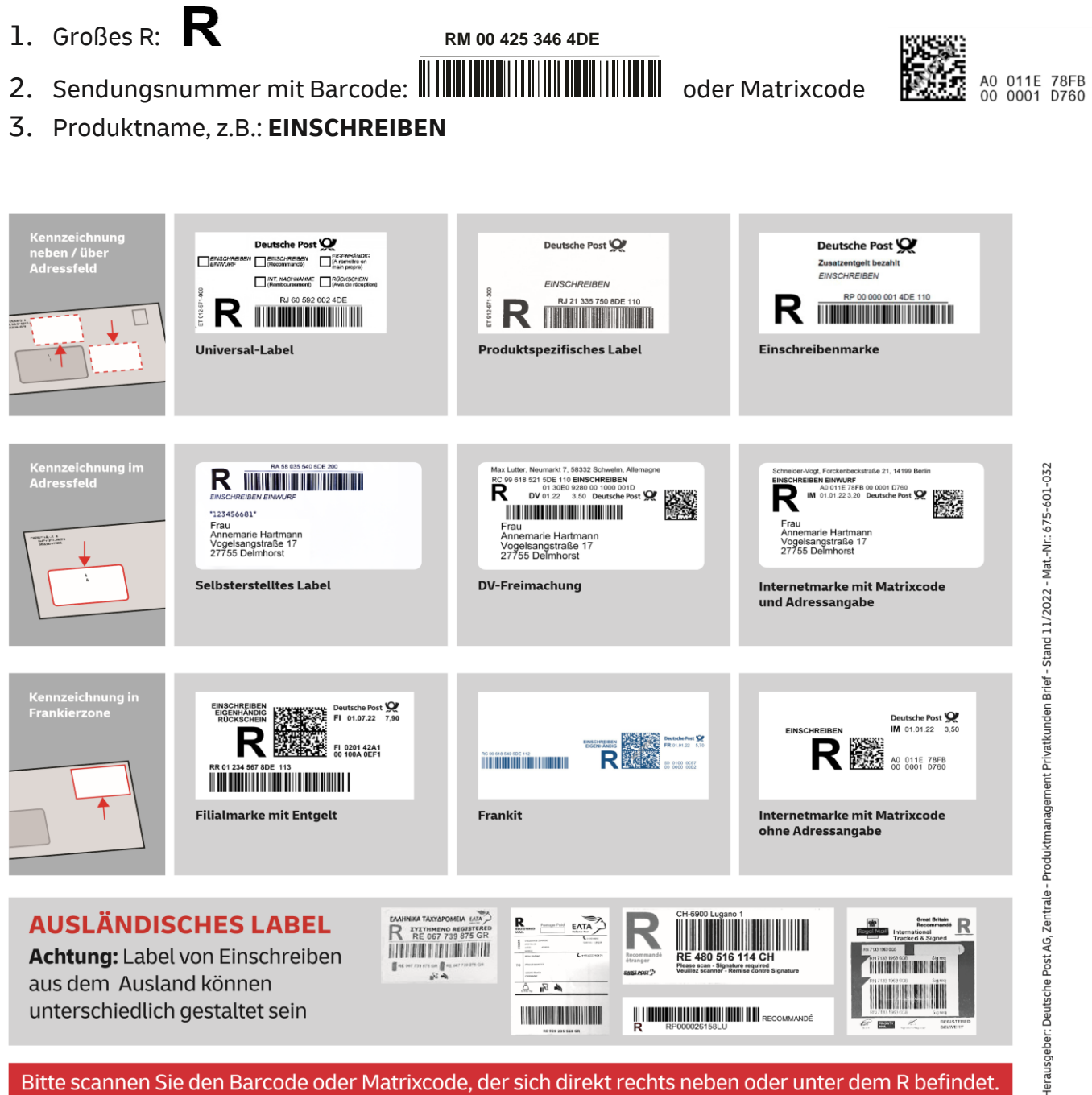

Bitte scannen Sie den Barcode oder Matrixcode, der sich direkt rechts neben oder unter dem R befindet.

#### **Beispiele internationaler Einschreiblabel mit Strichcode im Überblick**

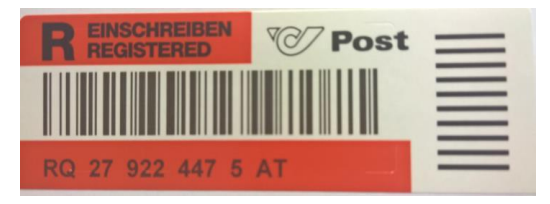

Österreich aus der Schweizungstadten Schweizungstadten Schweizungstadten Schweizungstadten Schweizungstadten Schweizungstadten Schweizungstadten Schweizungstadten Schweizungstadten Schweizungstadten Schweizungstadten Schwe

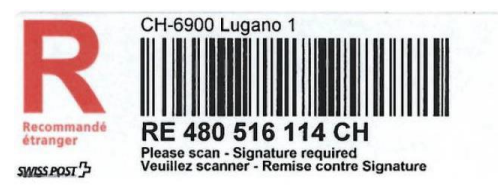

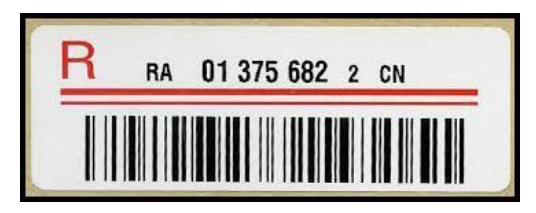

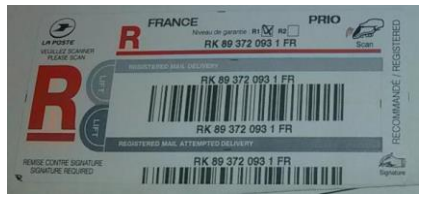

China **Frankreich** Frankreich

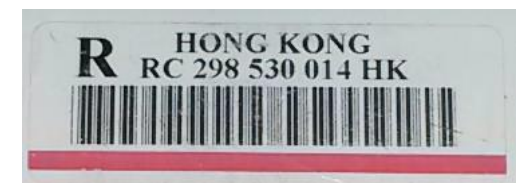

Hong Kong Polen Polen Polen Polen Polen Polen Polen Polen Polen Polen Polen Polen Polen Polen Polen Polen Polen

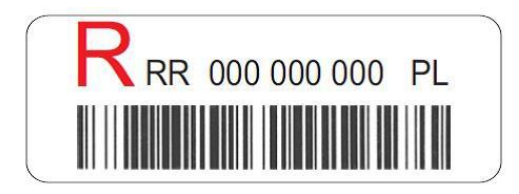